# Актуализация данных в АИС ЭДО

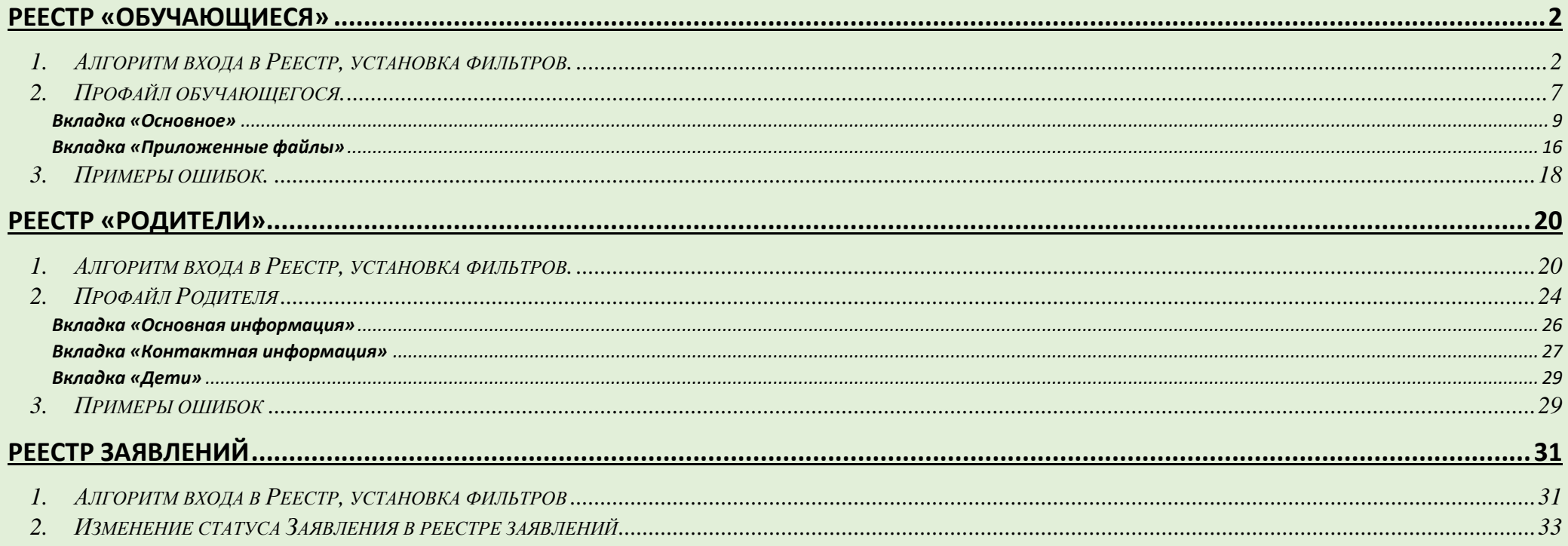

# **Реестр «Обучающиеся»**

# <span id="page-1-1"></span><span id="page-1-0"></span>*1.Алгоритм входа в Реестр, установка фильтров.*

Алгоритм входа: Пуск – Реестры - Обучающиеся или выбором на главном экране ярлыка «Обучающиеся»

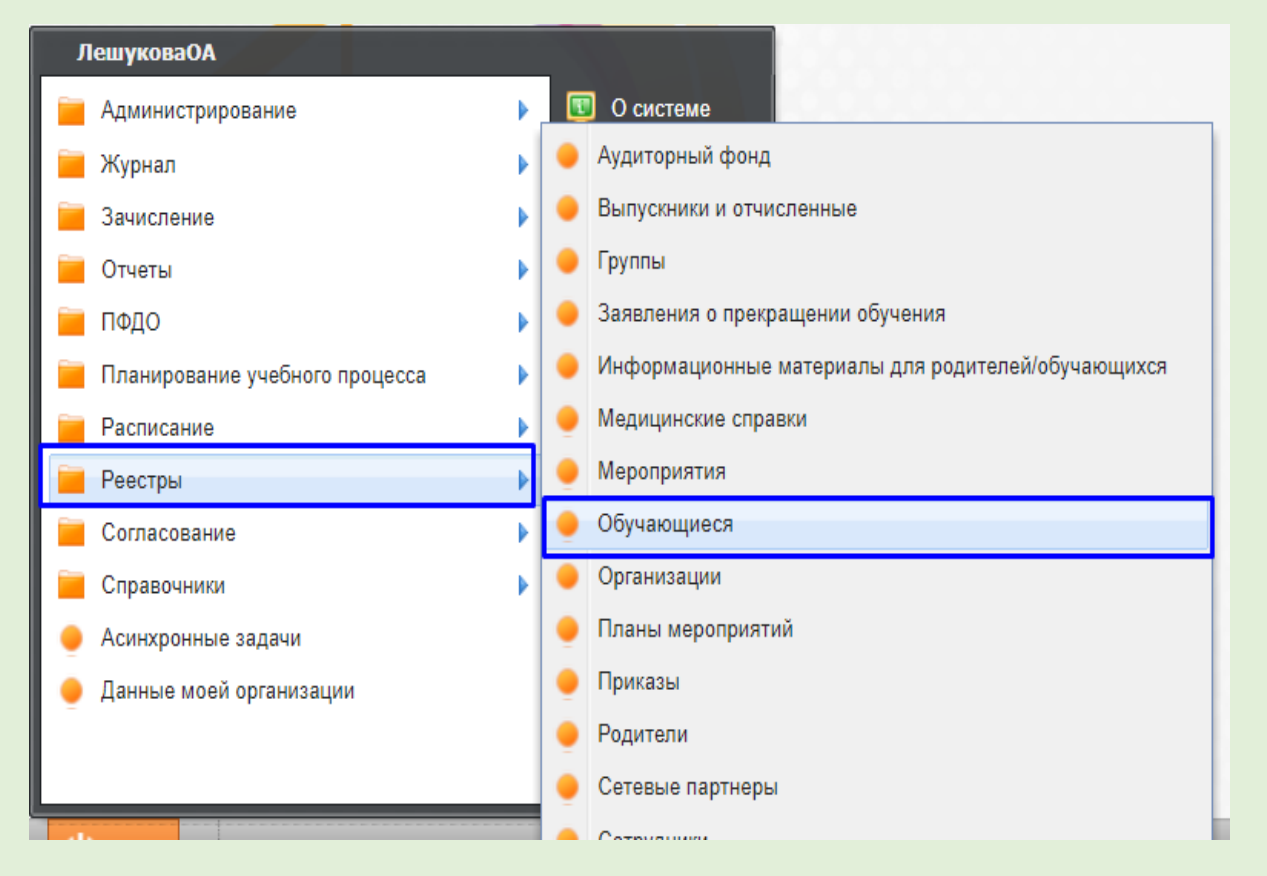

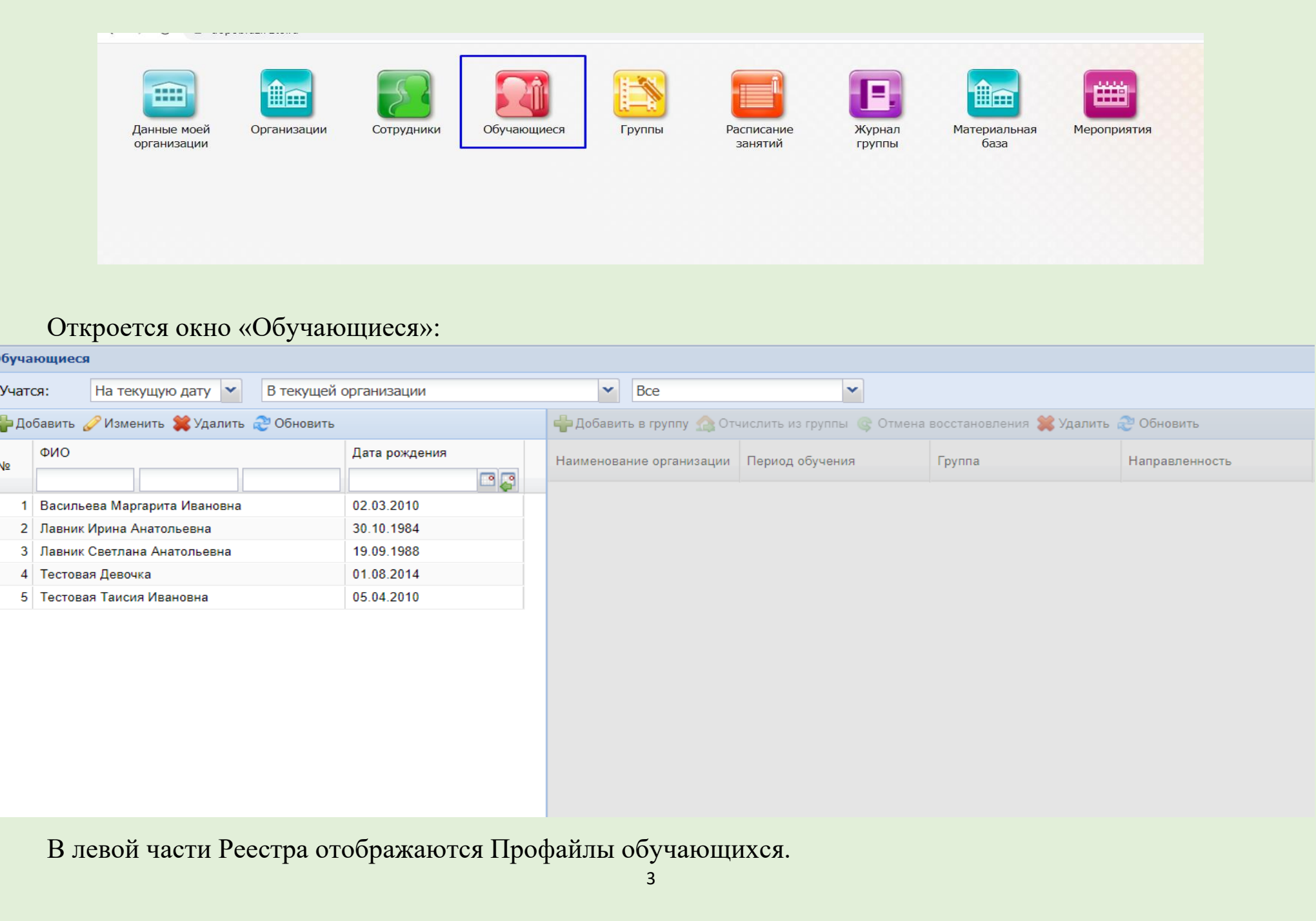

 $\epsilon$ 

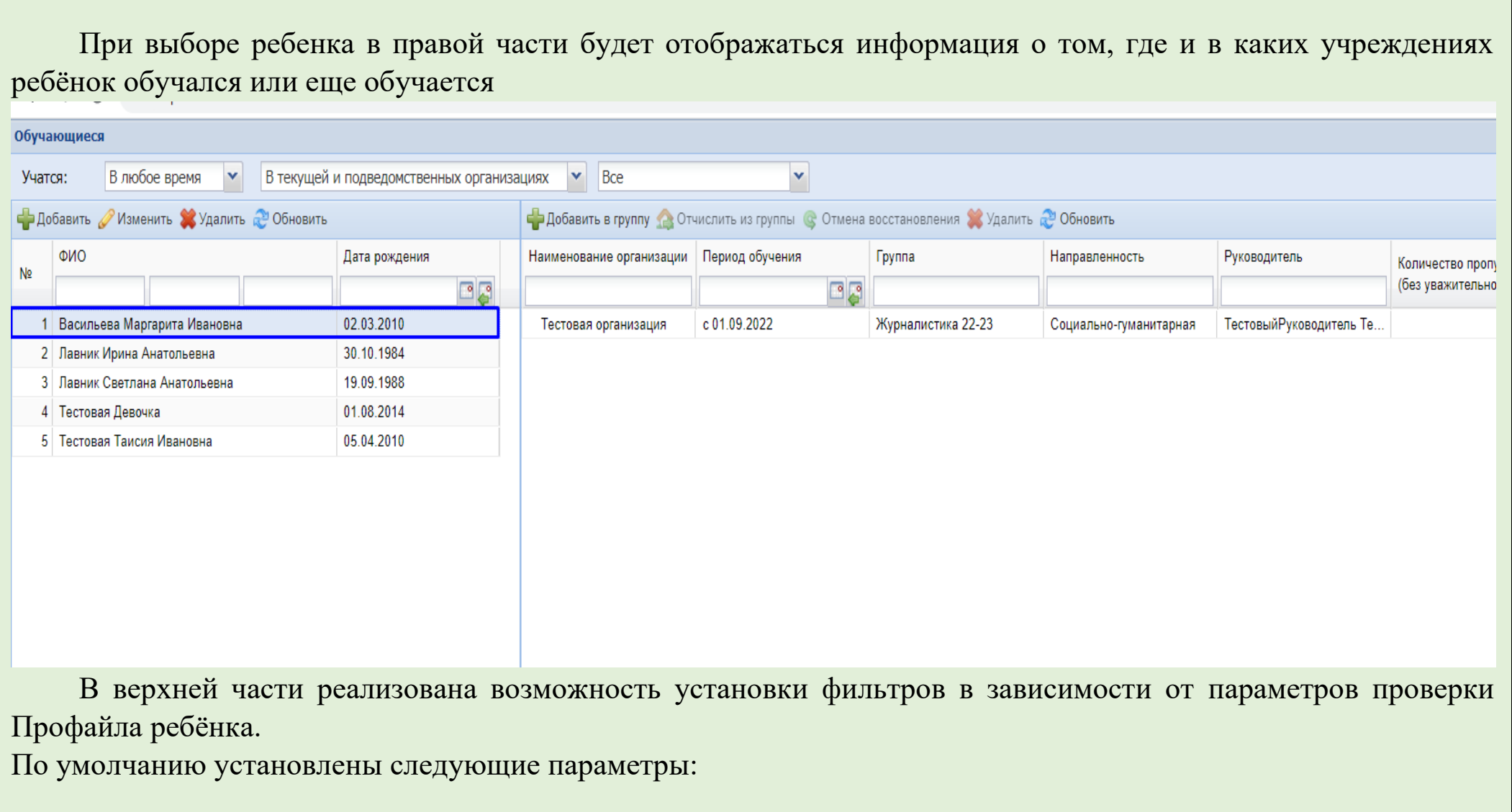

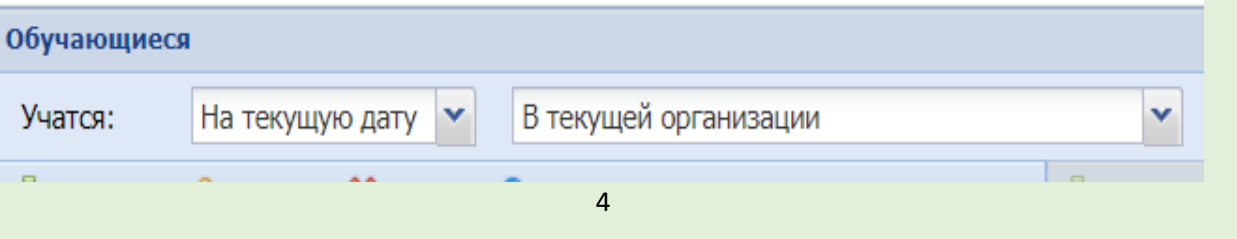

В первом фильтре можно установить параметр «На текущую дату» или «В любое время»:

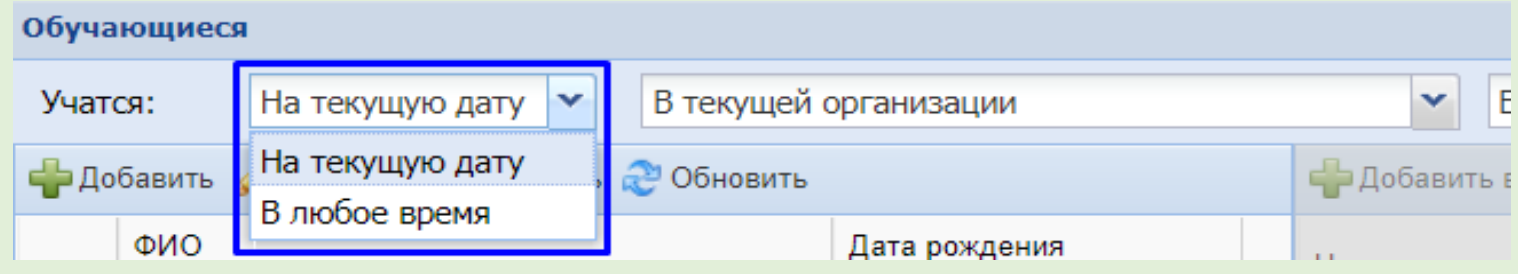

Во втором фильтре можно установить параметр:

- «Во всех организациях»,
- «В текущей организации»,
- «В подведомственных организациях»,
- «В текущей и подведомственных организациях».

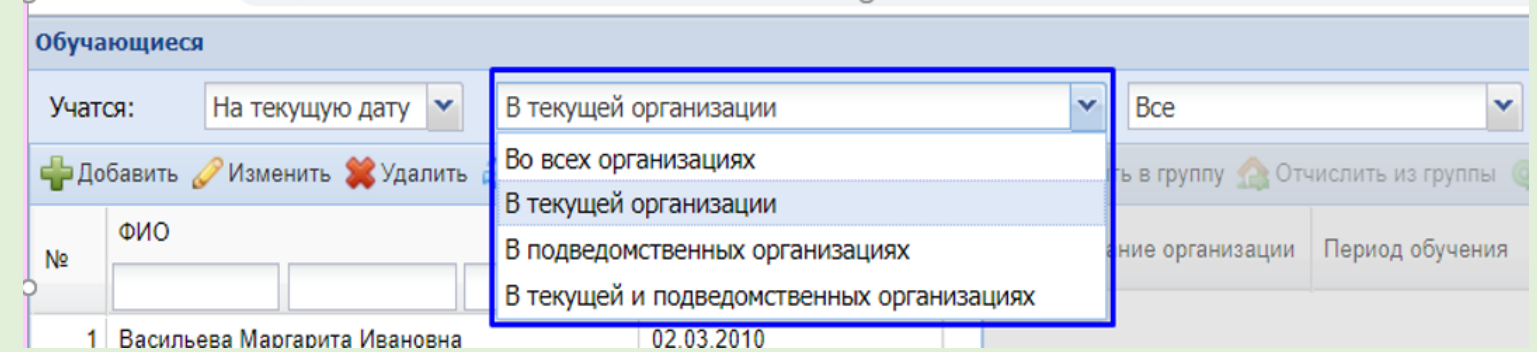

В третьем фильтре можно установить параметр:

- «Все»,

- «С длительными пропусками»,
- «С задолженностью по оплате».

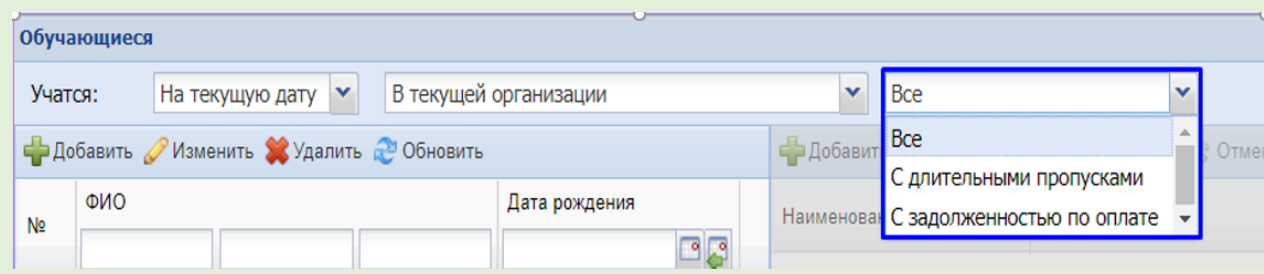

Для проверки и актуализации информации по обучающимся необходимо установить нужные фильтры:

«В любое время» и «В текущей и подведомственных организациях»

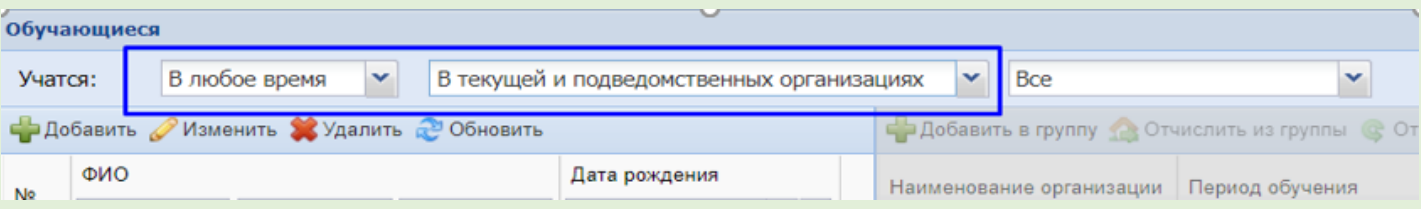

Или «В любое время» и «В текущей организации»

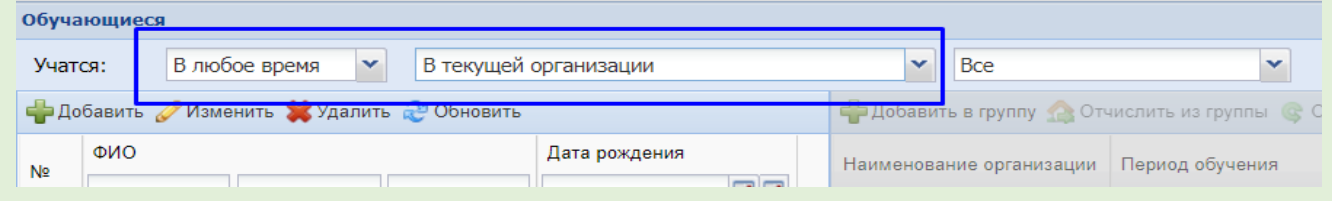

# <span id="page-6-0"></span>*2.Профайл обучающегося.*

После установки нужных фильтров, находим Профайл ученика.

Для просмотра и редактирования данных, необходимо дважды кликнуть мышкой на нужной строке, или нажать на кнопку «Изменить»

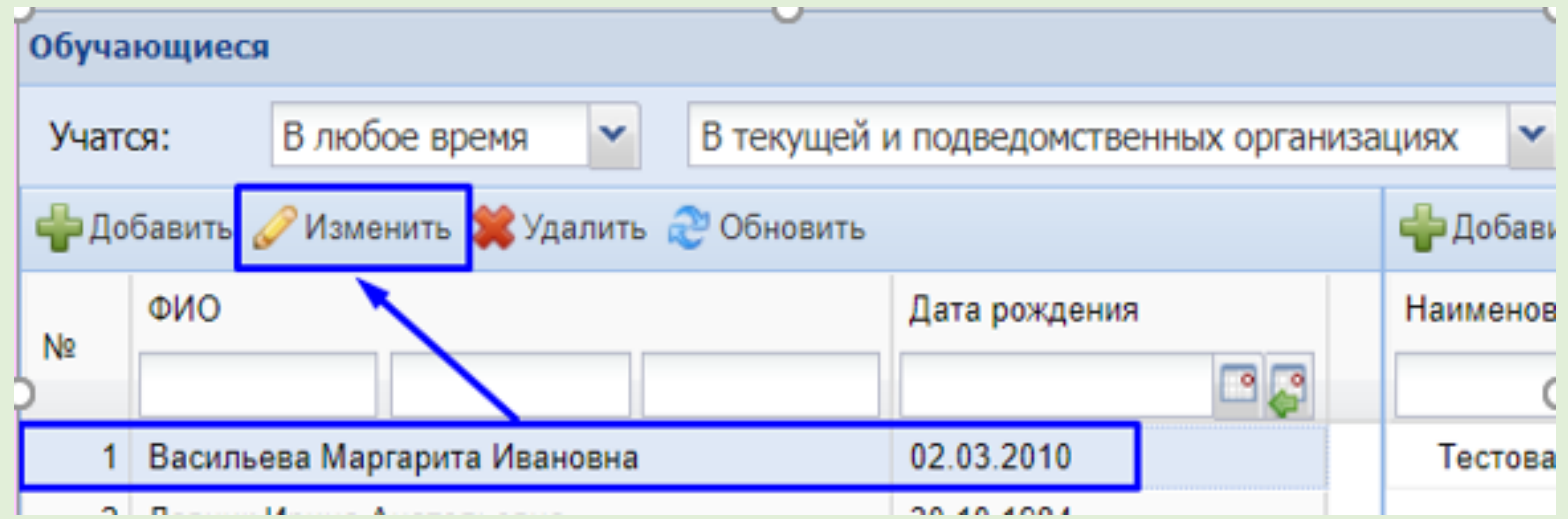

### Откроется окно: «Обучающийся: Редактирование (Пользователь: логин ученика, который присваивается Профайлу)»

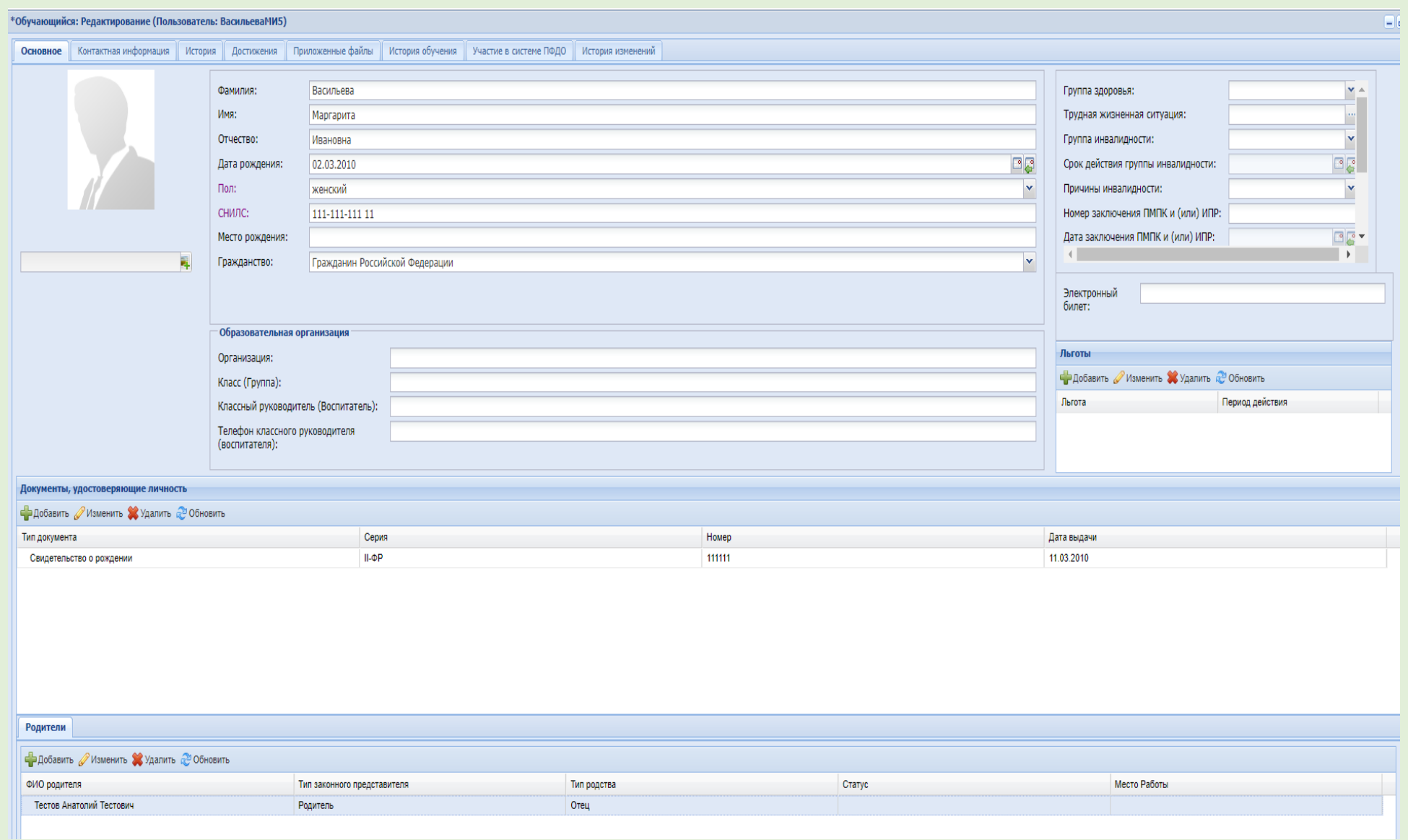

### <span id="page-8-0"></span>**Вкладка «Основное»**

В данной вкладке содержится информация, которая включает в себя три важных блока:

- 1. ФИО, дату рождения, пол, СНИЛС, место рождения, гражданство;
- 2. Документы, удостоверяющие личность;
- 3. Родители.

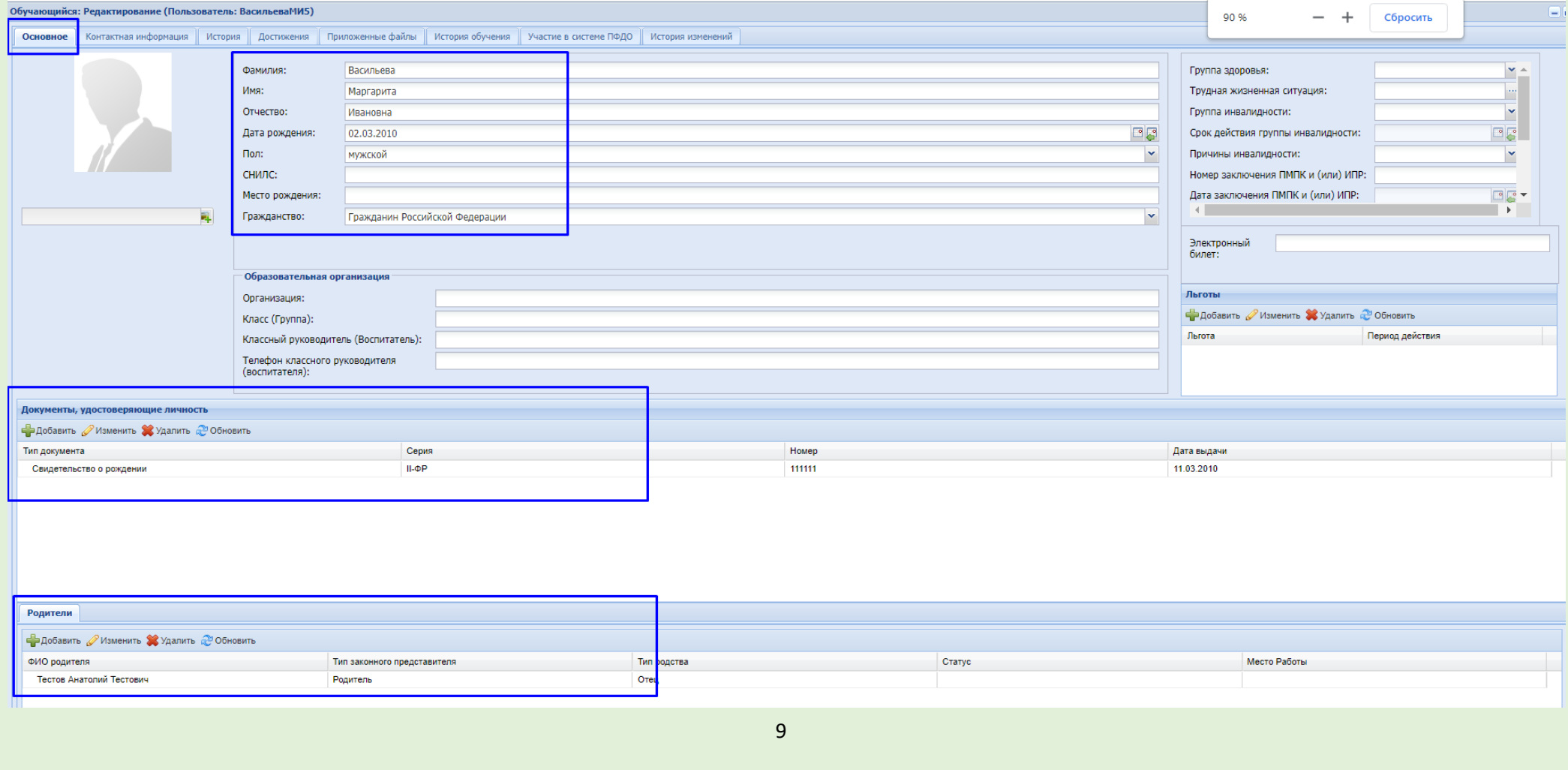

Блок 1. ФИО, дата рождения, пол, СНИЛС, место рождения, гражданство;

В данном блоке необходимо проверить и актуализировать:

- ФИО (полностью, как в документе, удостоверяющем личность.) Сокращения и искажения – **НЕ ДОПУСКАЮТСЯ**);

- Дата рождения (вносим реальную дату рождения);
- Пол (мужской/женский);

- **СНИЛС** (данный параметр **ОБЯЗАТЕЛЕН** для заполнения). Не верные данные СНИЛС вносить ЗАПРЕЩЕНО.

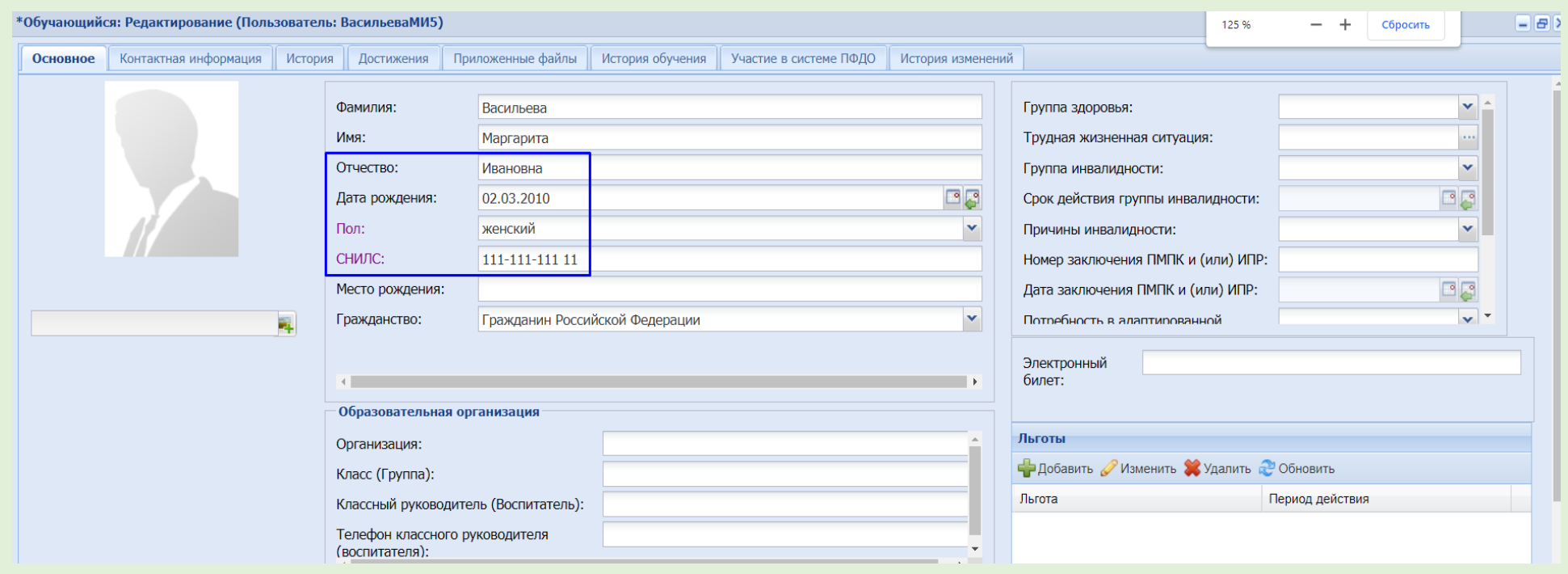

#### Блок 2. Документы, удостоверяющие личность

#### В данном блоке необходимо проверить данные документа, удостоверяющего личность.

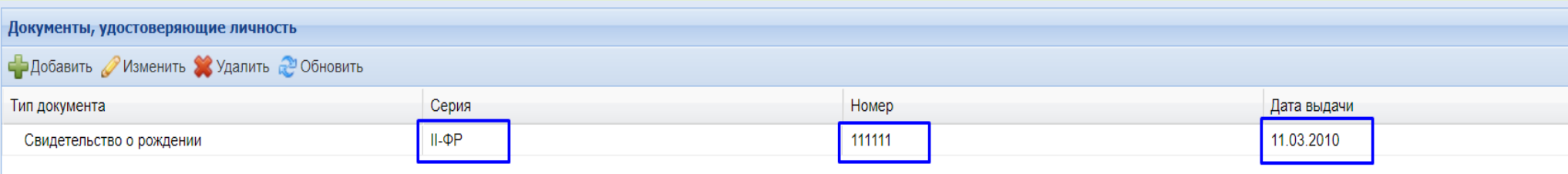

#### Для просмотра и редактирования данных документа, необходимо нажать на кнопку «Изменить».

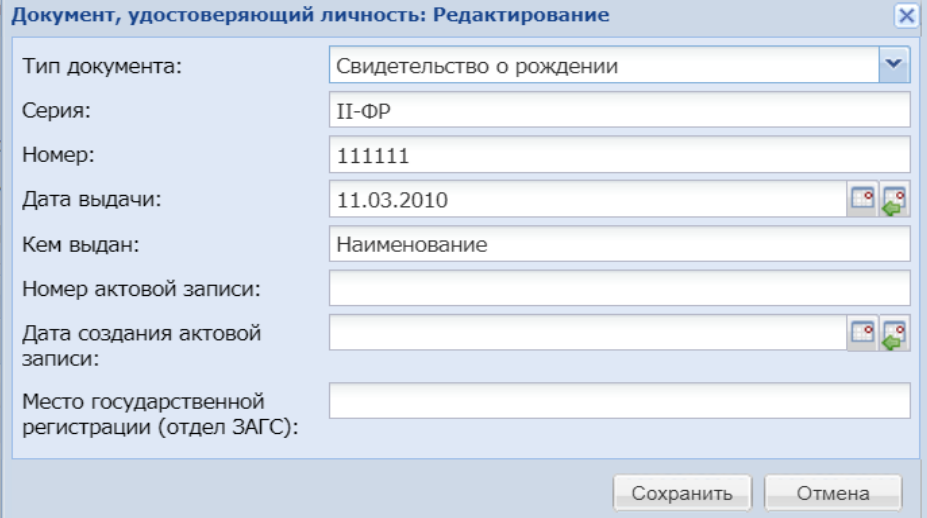

#### Вносим необходимые изменения и сохраняем.

Примечание: Неверная дата выдачи документа или её отсутствие, может выдавать ошибку при зачислении обучающегося в группу. Серия должна быть введена верными символами «II-ФР». Данные документа в Профайле обучающегося должны совпадать с данными в Заявлении на зачислении.

### Блок 3. Родители

В данном блоке проверяем данные Родителя, которые внесены в Профайл обучающегося. Для просмотра и редактирования данных Профайла родителя, необходимо дважды кликнуть мышкой или нажать на кнопку «Изменить»

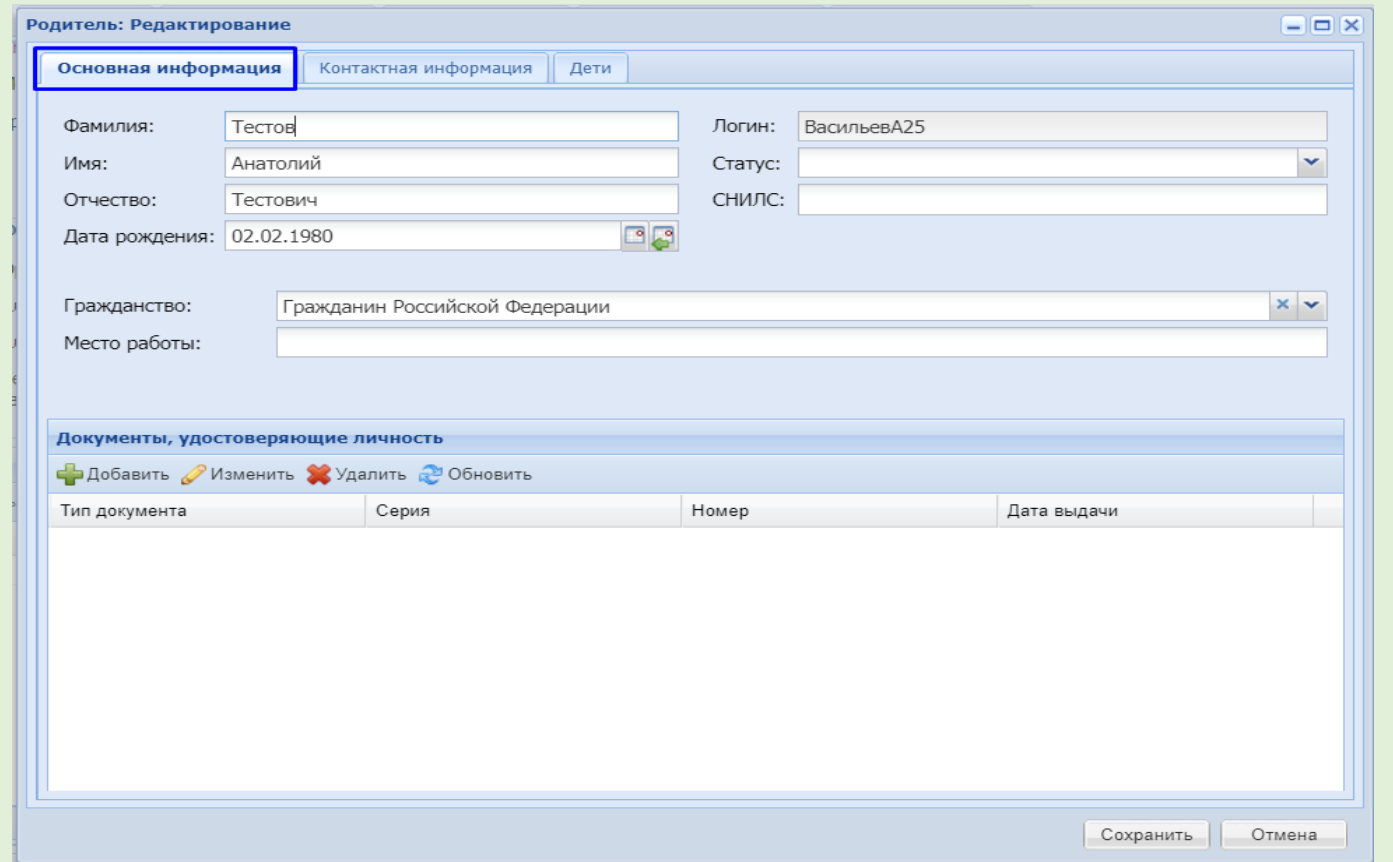

Во вкладке «Основная информация» содержатся данные о Родителе: ФИО, дата рождения, документы, удостоверяющие личность. В случае выявления расхождений, данные необходимо актуализировать.

Во вкладке «Контактная информация» необходимо проверить и актуализировать телефон, E-mail и адрес проживания.

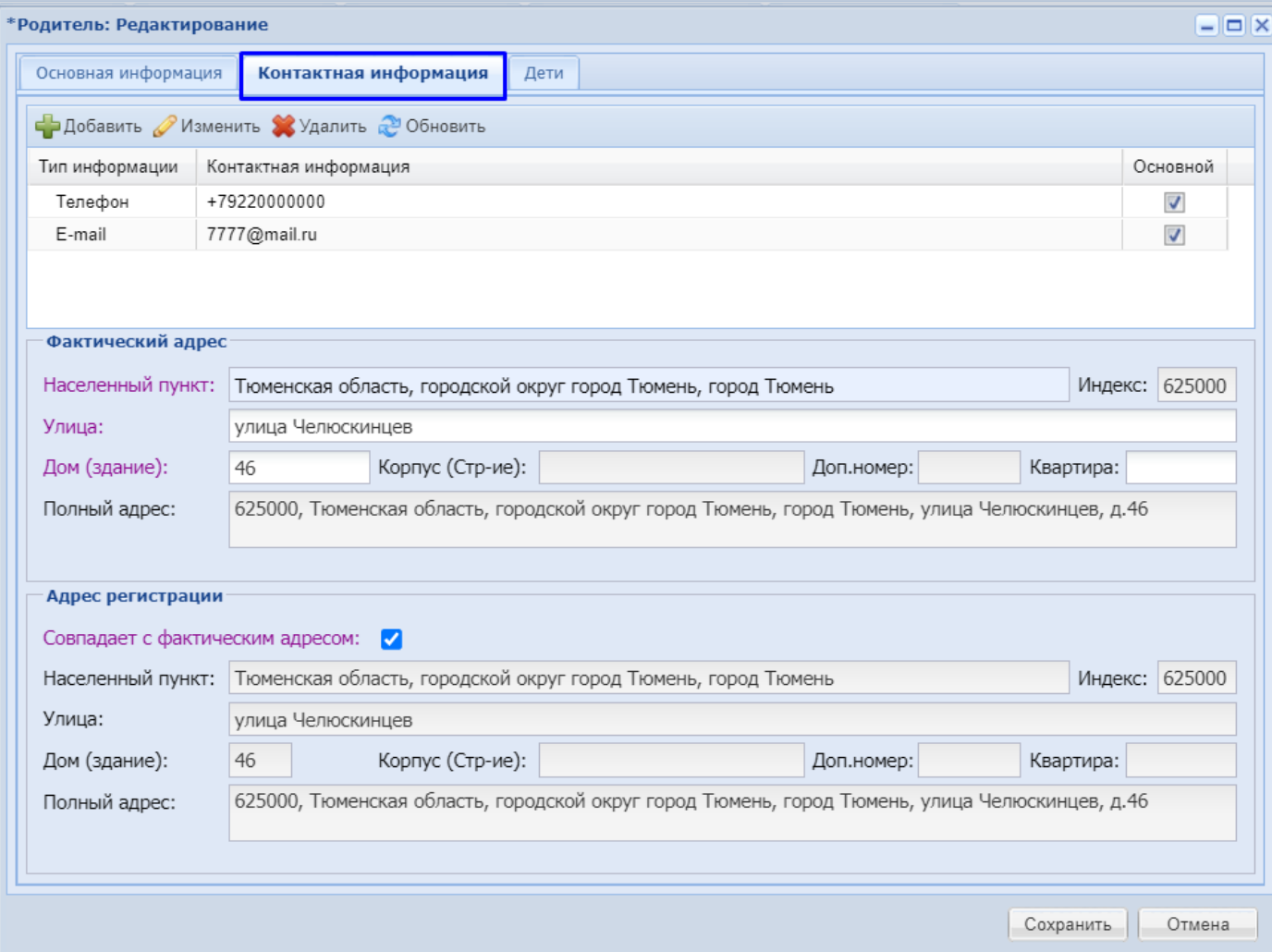

### Во вкладке «Дети» будут отображаться все дети, к которым прикреплён данный родитель.

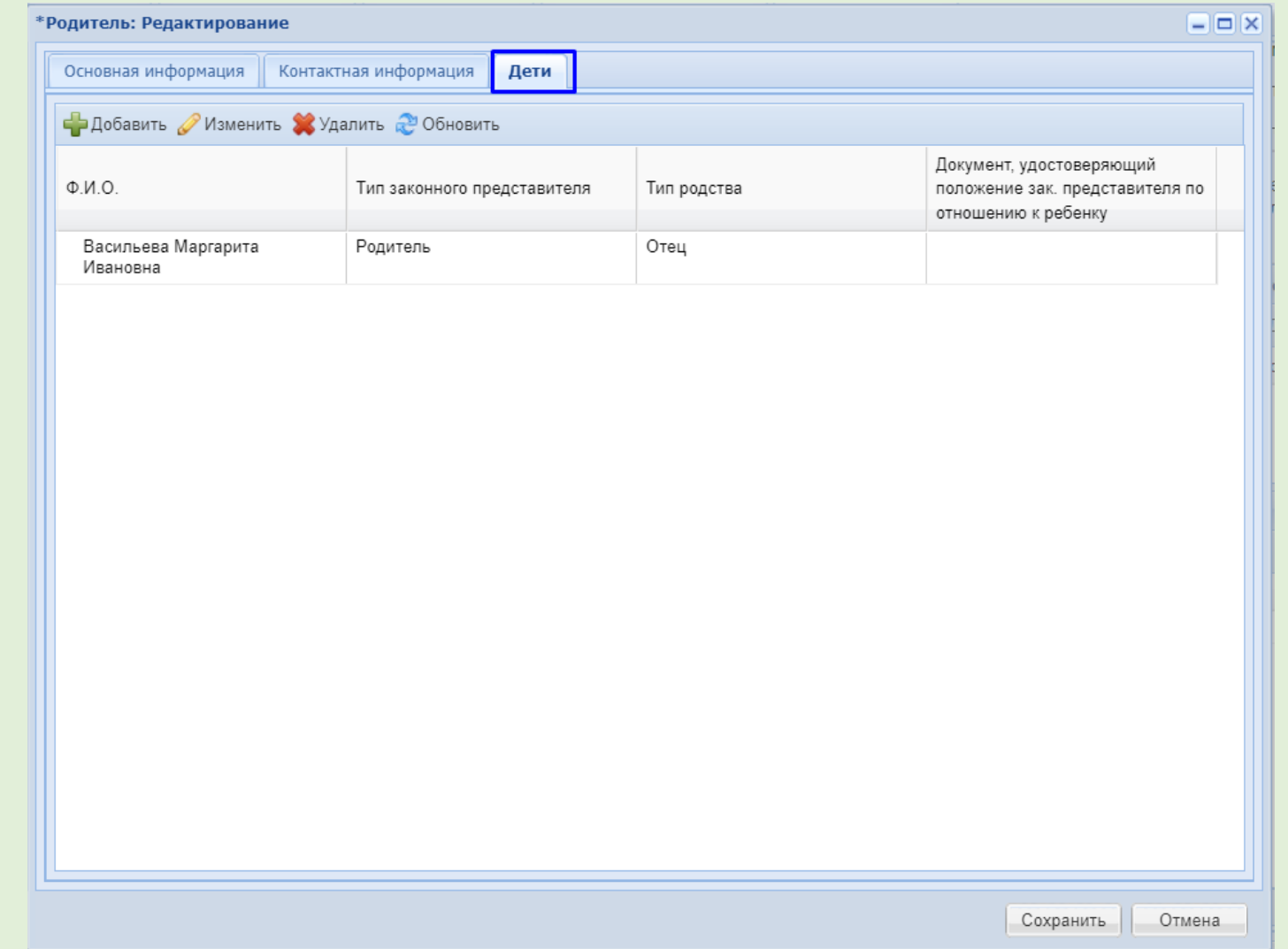

Для просмотра и редактирования данных ребёнка, необходимо дважды кликнуть мышкой или нажать на кнопку «Изменить»

## Откроется окно Ребенок: редактирование

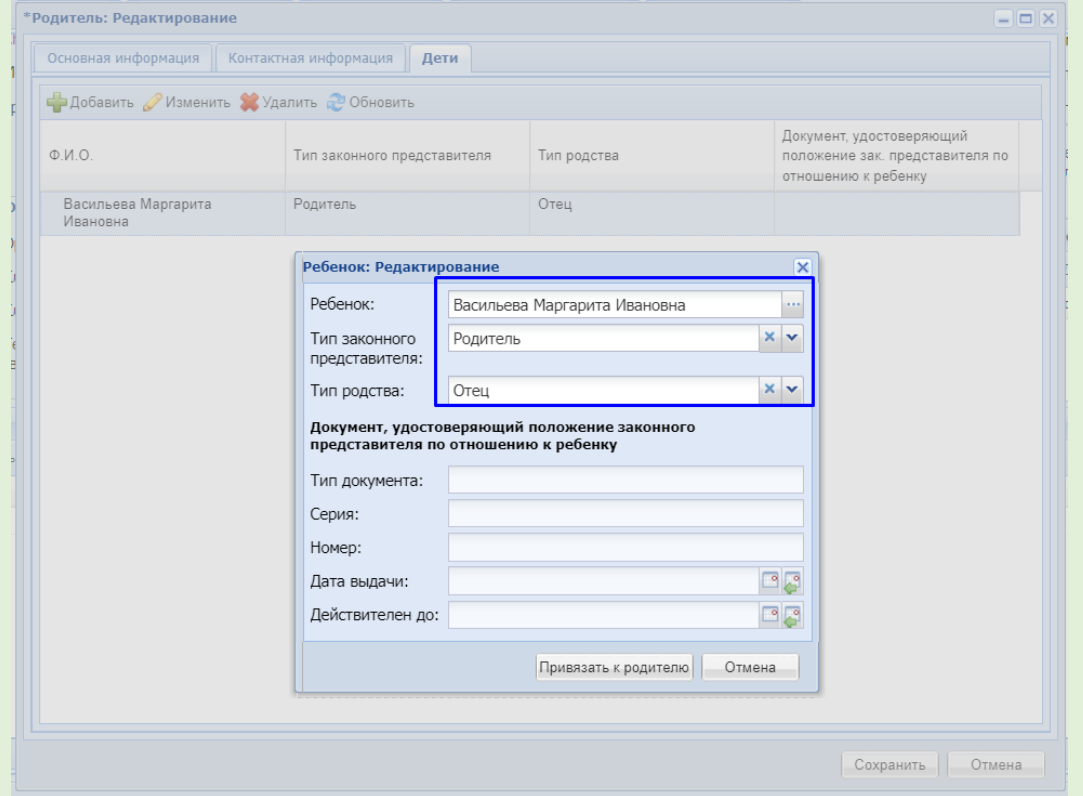

После просмотра и актуализации данных необходимо нажать кнопку «Привязать к родителю» или «Отмена»

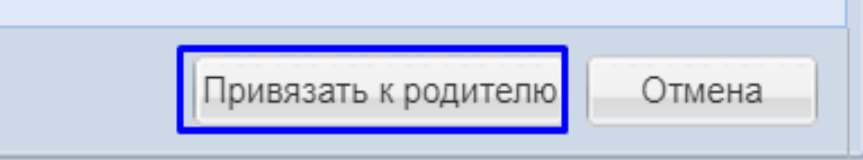

### <span id="page-15-0"></span>**Вкладка «Приложенные файлы»**

В данной вкладке реализована возможность прикрепления сканированных копий документов обучающегося (СНИЛС; документ, удостоверяющий личность и др.).

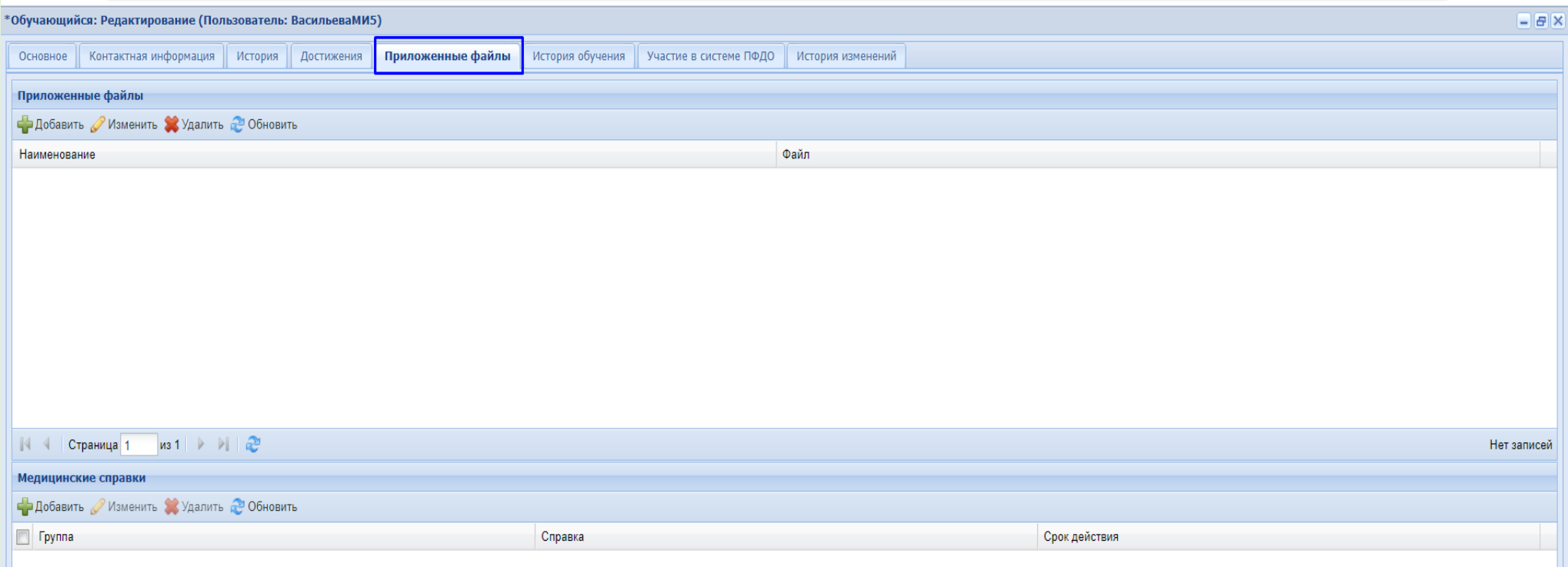

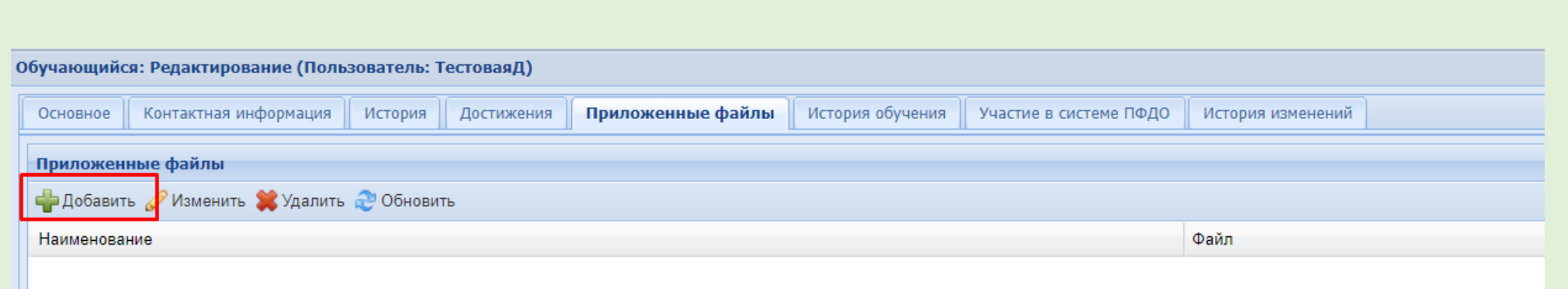

Для добавления нажимаем на зеленый крестик.

Вводим наименование документа, прикрепляем файл и сохраняем

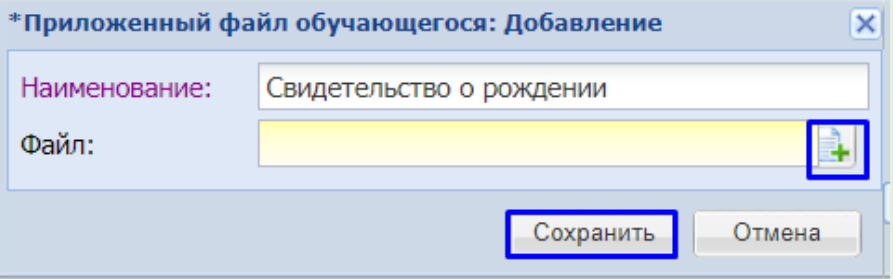

Примечание. Наличие сканированных копий облегчает работу с редактированием данных обучающегося по запросам от учреждений.

После проверки и актуализации всех данных в Профайле обучающего, необходимо нажать кнопку «сохранить».

# <span id="page-17-0"></span>*3.Примеры ошибок.*

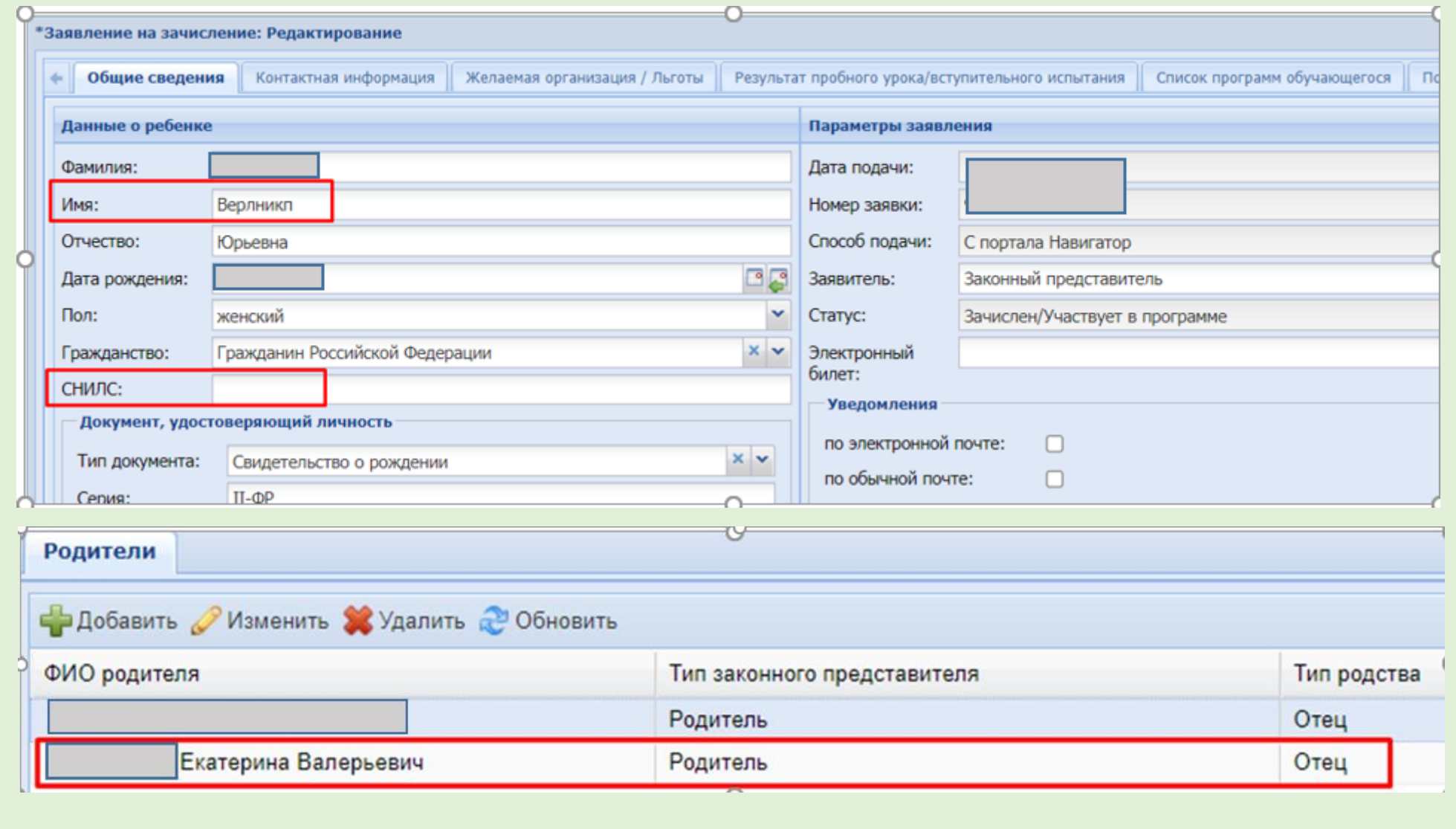

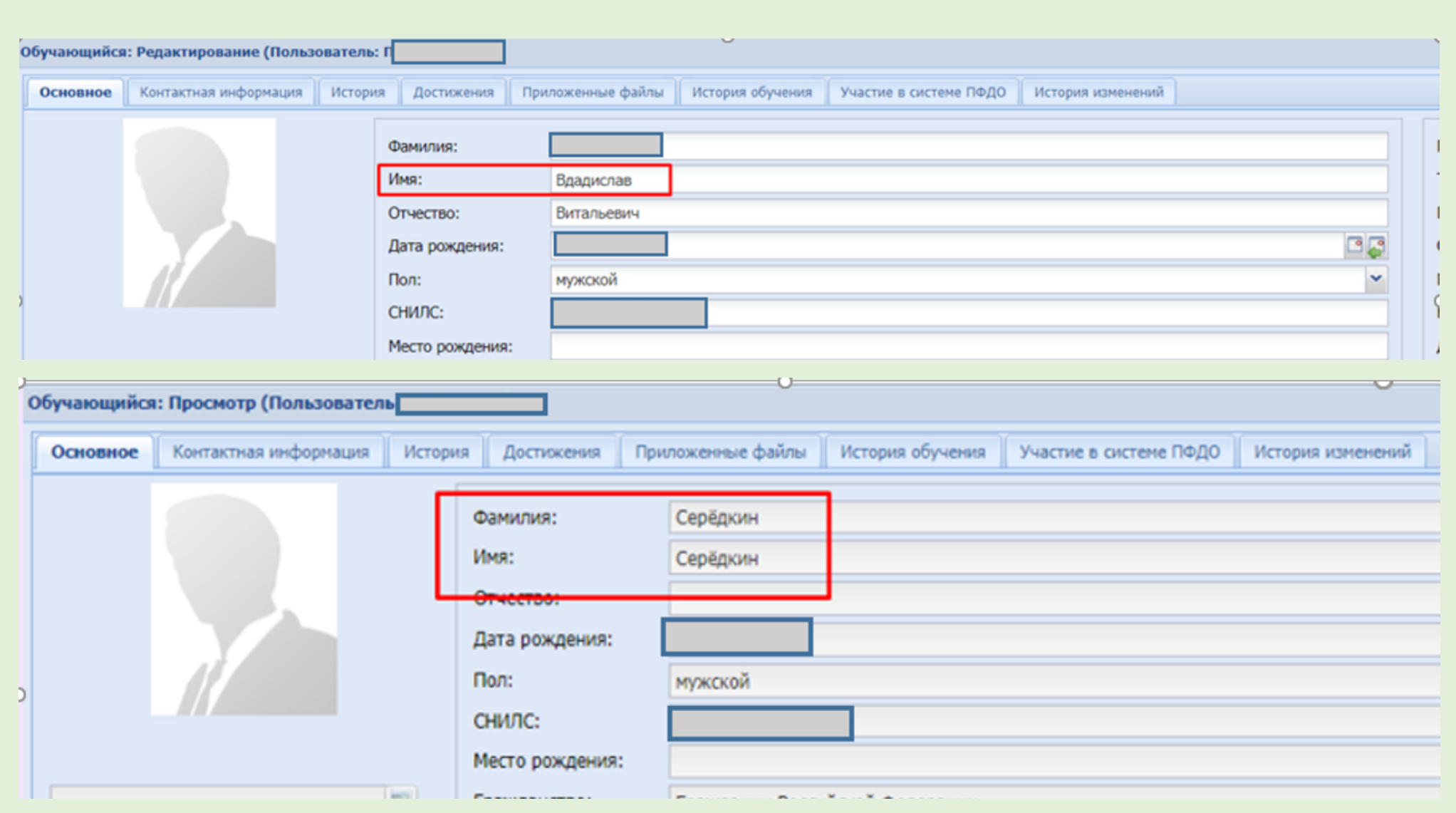

# **Реестр «Родители»**

### <span id="page-19-1"></span><span id="page-19-0"></span>*1.Алгоритм входа в Реестр, установка фильтров.*

#### Вход осуществляется по алгоритму: Пуск – Реестры- Родители

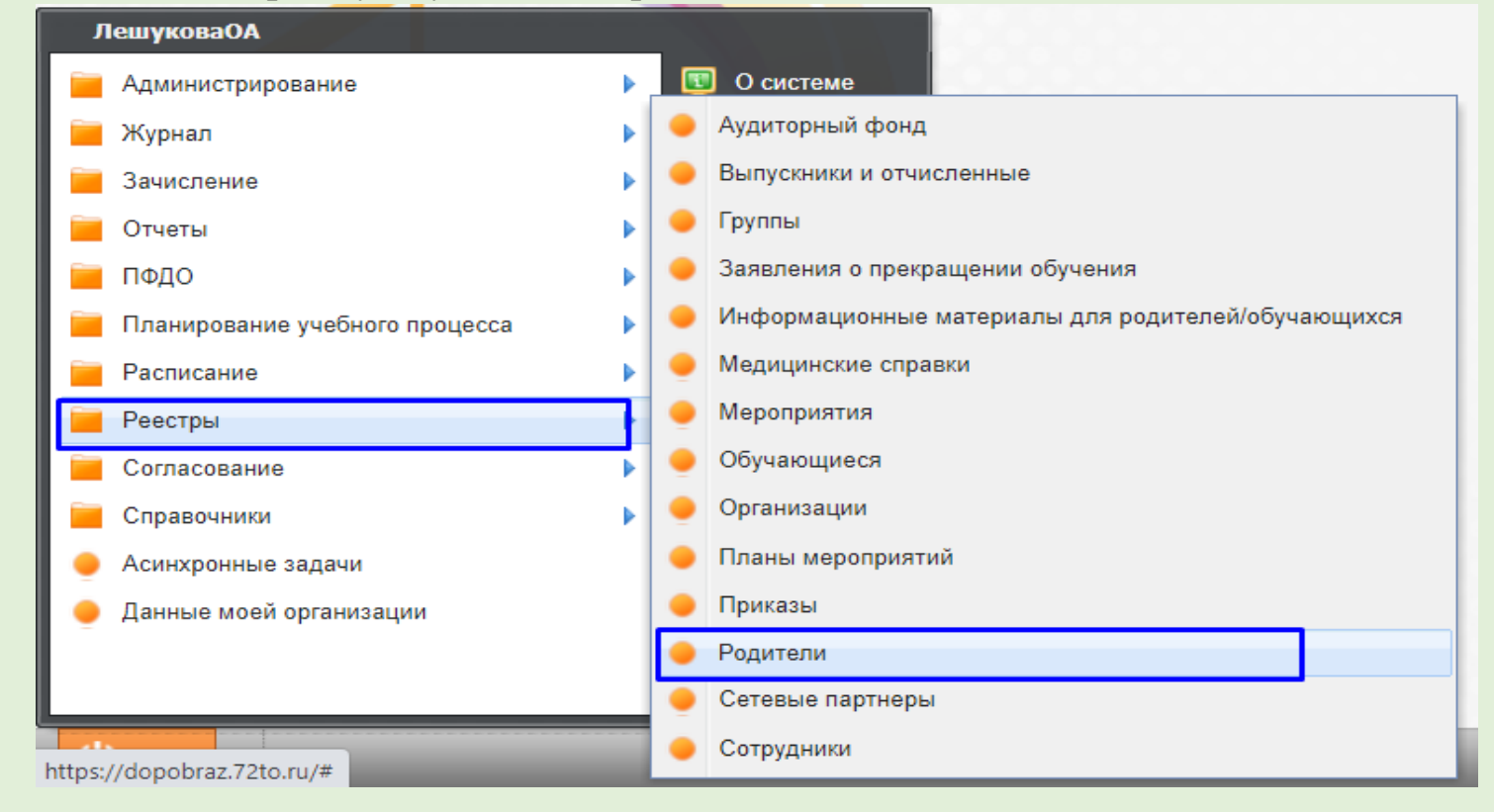

### Откроется окно «Родители».

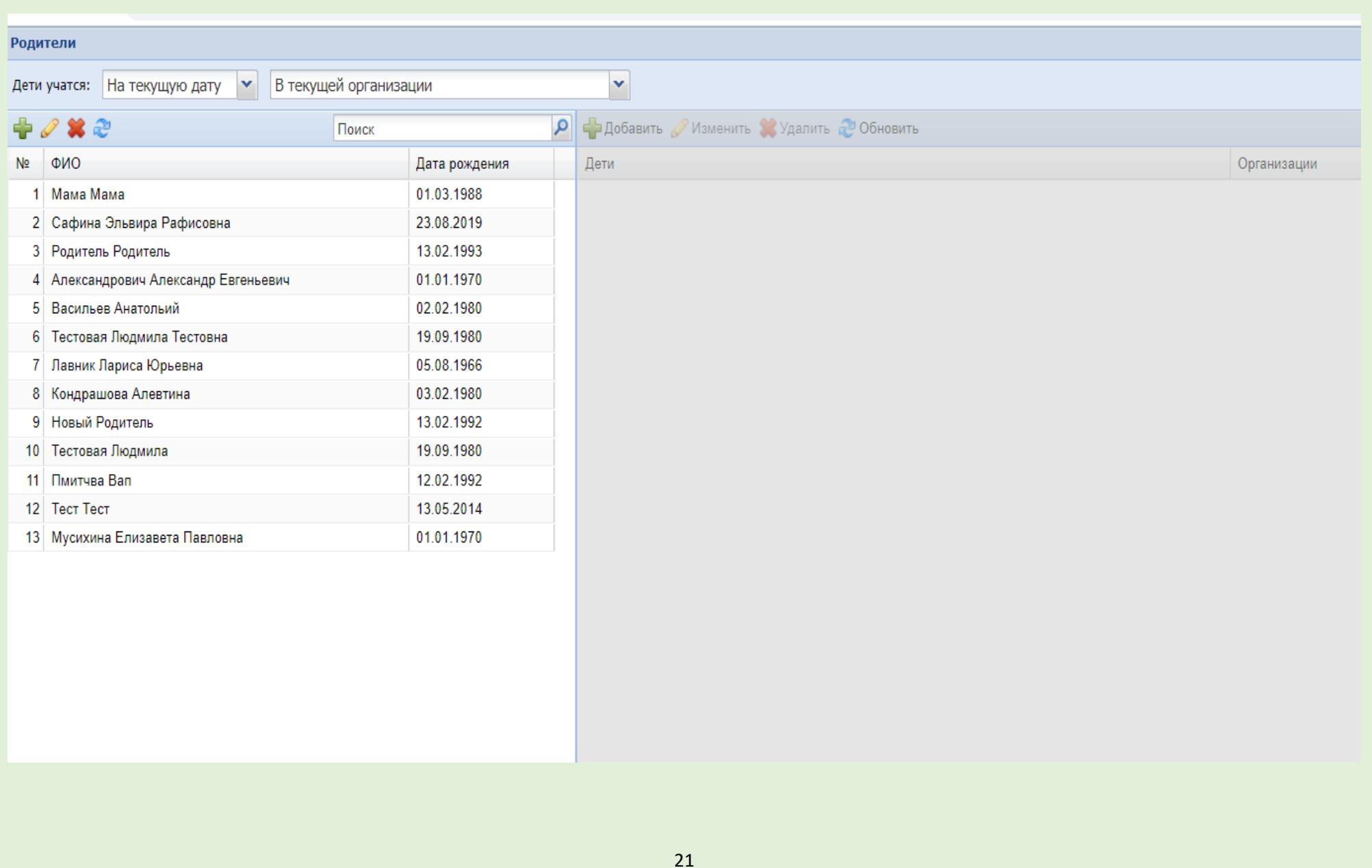

При выборе Профайла родителя в правой части будет отображаться обучающийся, к которому прикреплен данный родитель

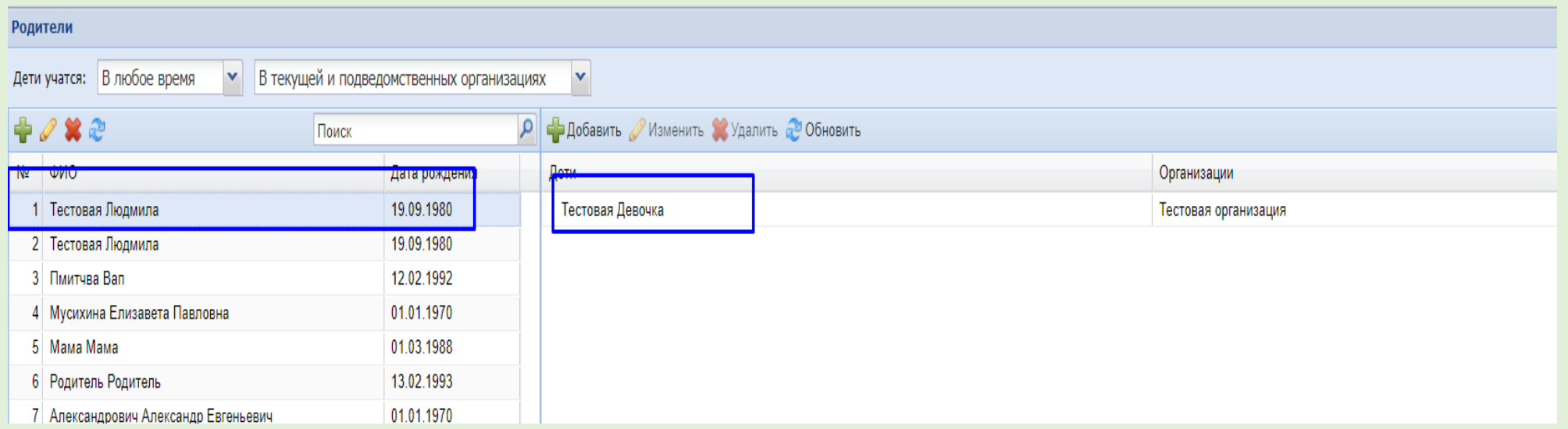

Примечание. Если в правой части отображается один ребенок дважды, то это значит, что у ребенка есть дубль в системе

По умолчанию установлены фильтры «На текущую дату» «В текущей организации».

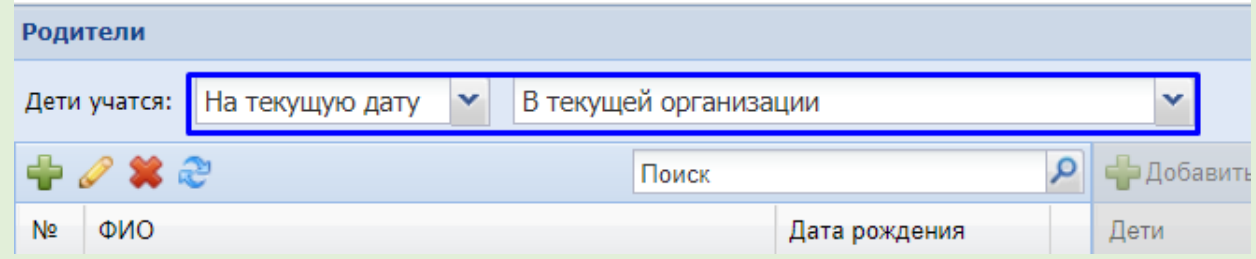

Для актуализации и редактирования данных реестра, необходимо установить верные фильтры. Рекомендуемые фильтры для ответственных МО:

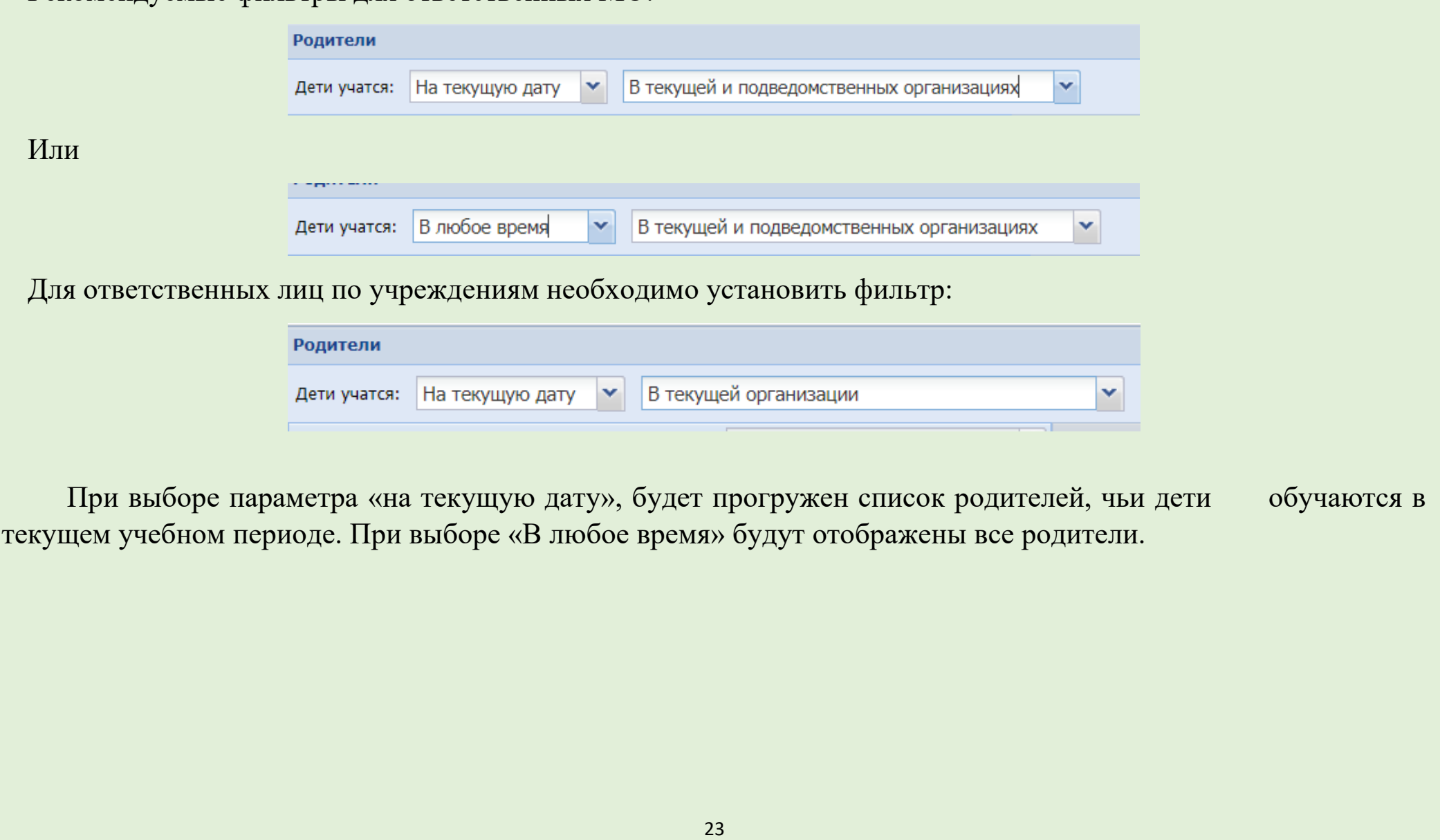

# <span id="page-23-0"></span>*2.Профайл Родителя*

Для просмотра и редактирования данных Профайла родителя, необходимо дважды кликнуть мышкой или нажать на кнопку «Изменить»

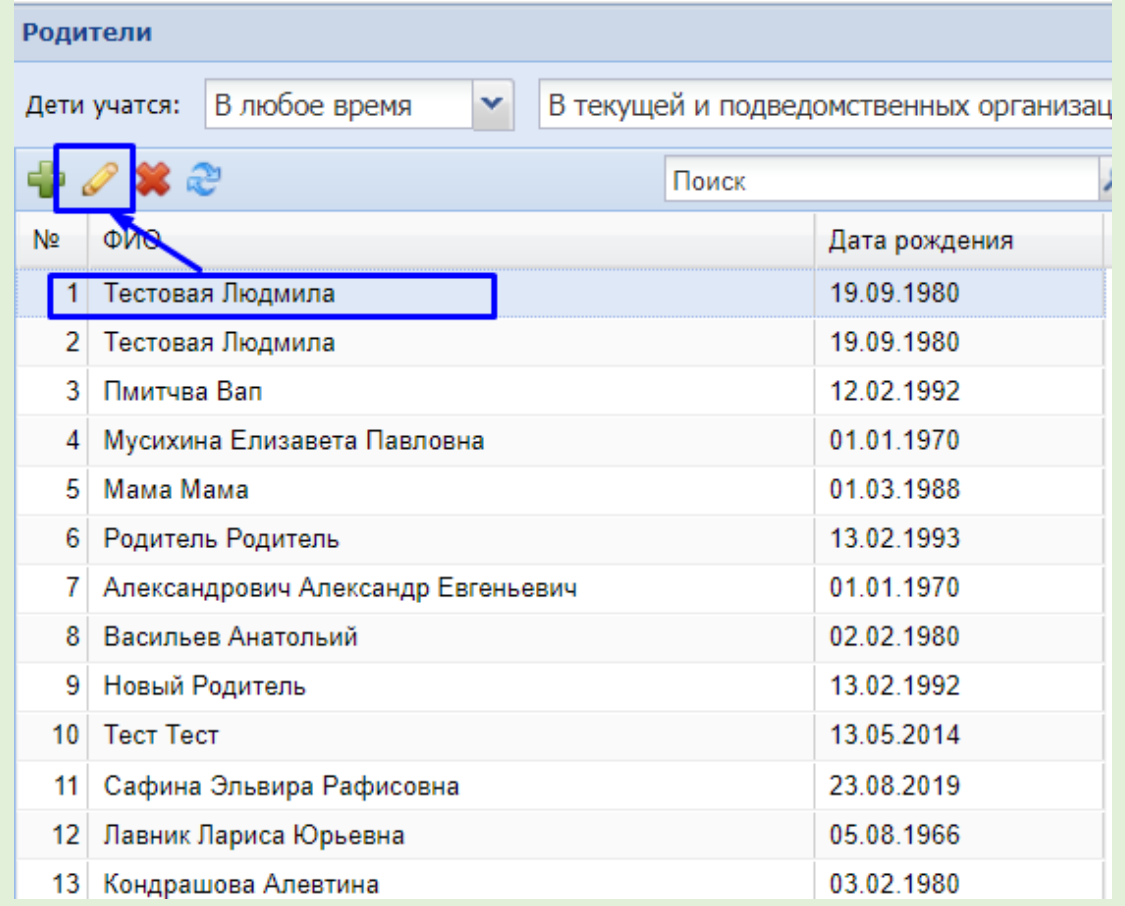

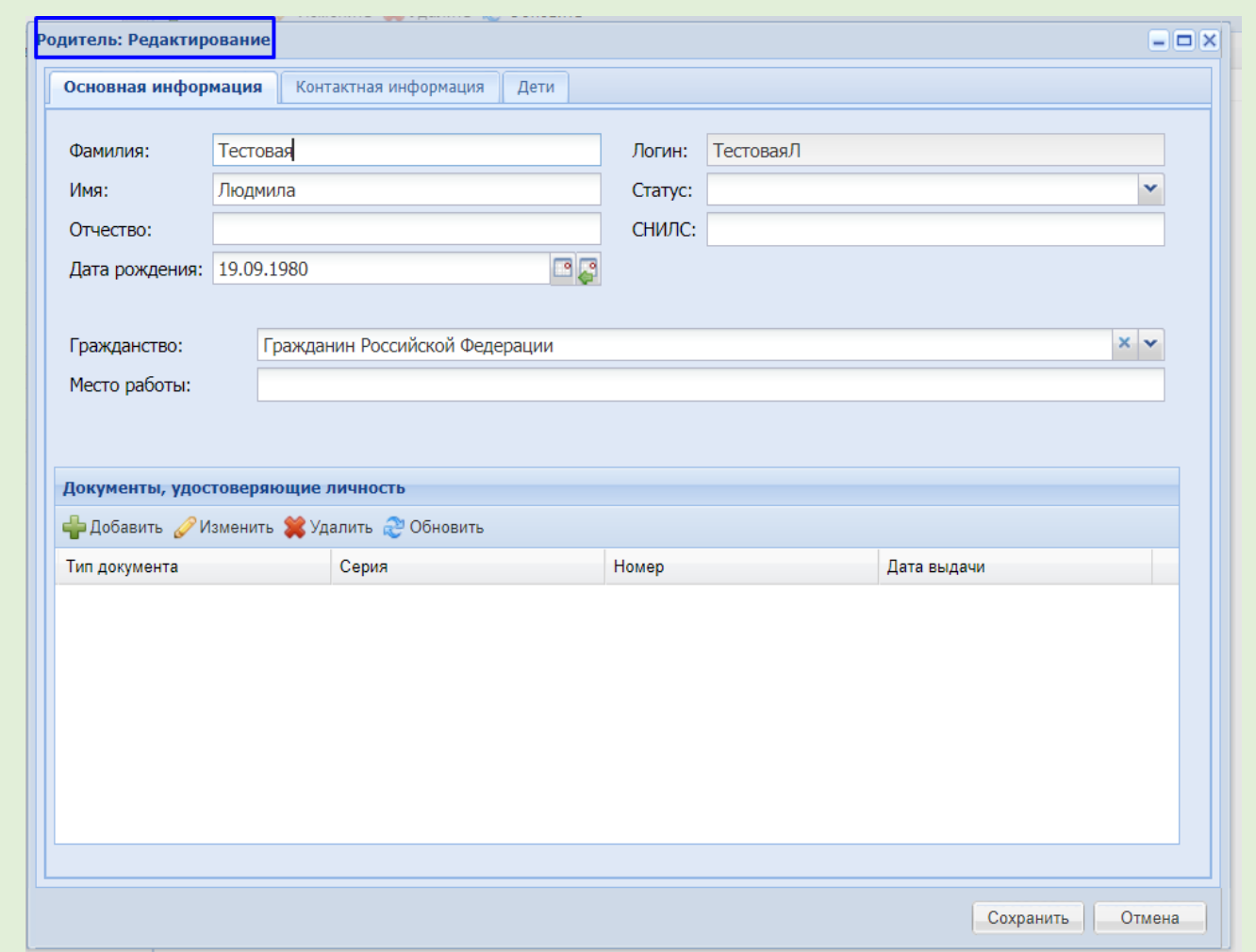

В данном окне отображается вся информация о родителе, которая была занесена в систему, при заполнении заявления в Реестре заявлений.

### <span id="page-25-0"></span>**Вкладка «Основная информация»**

В данной вкладке необходимо проверить и актуализировать

- ФИО (полностью, как в документе, удостоверяющем личность.) Сокращения и искажения – **НЕ ДОПУСКАЮТСЯ**);

- Дату рождения (вносим реальную дату рождения).

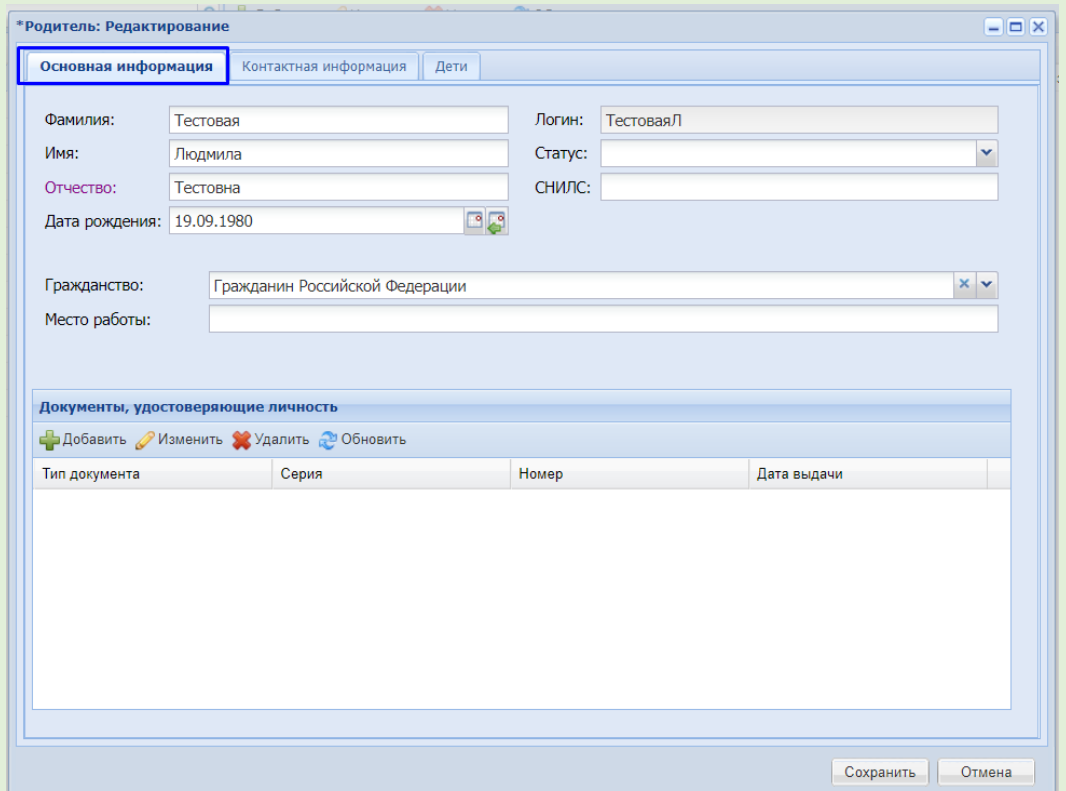

Примечание: вымышленные даты запрещены к вводу. Они приводят к дублям родителей, при наличии которых, выходят ошибки при зачислении обучающихся в группы. Необходимо учесть данную информацию при заполнении и редактировании данных родителя.

#### <span id="page-26-0"></span>**Вкладка «Контактная информация»**

В данной вкладке, обязательным параметром для заполнения являются: контактные данные родителя (телефон или электронный адрес)

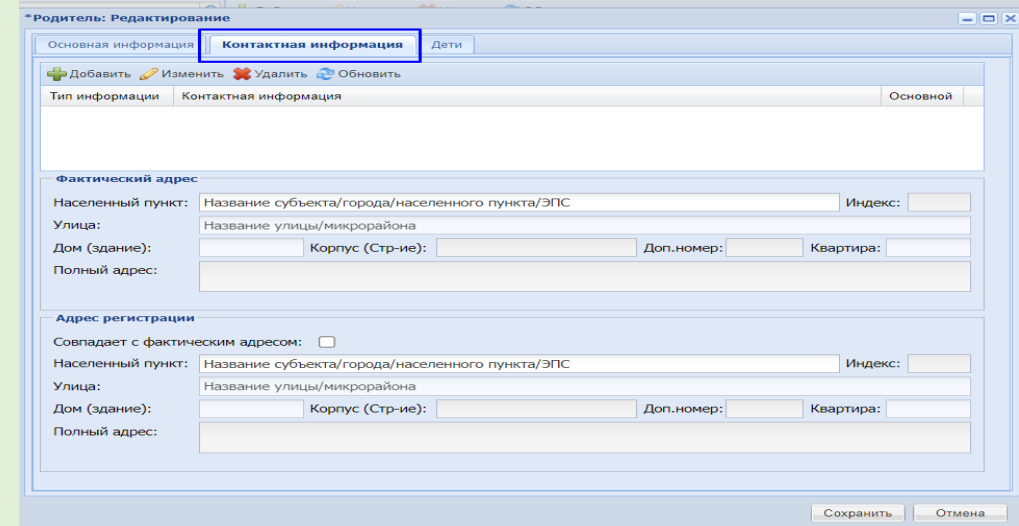

Для добавления данных нужно нажать на зелёный крестик

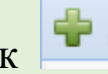

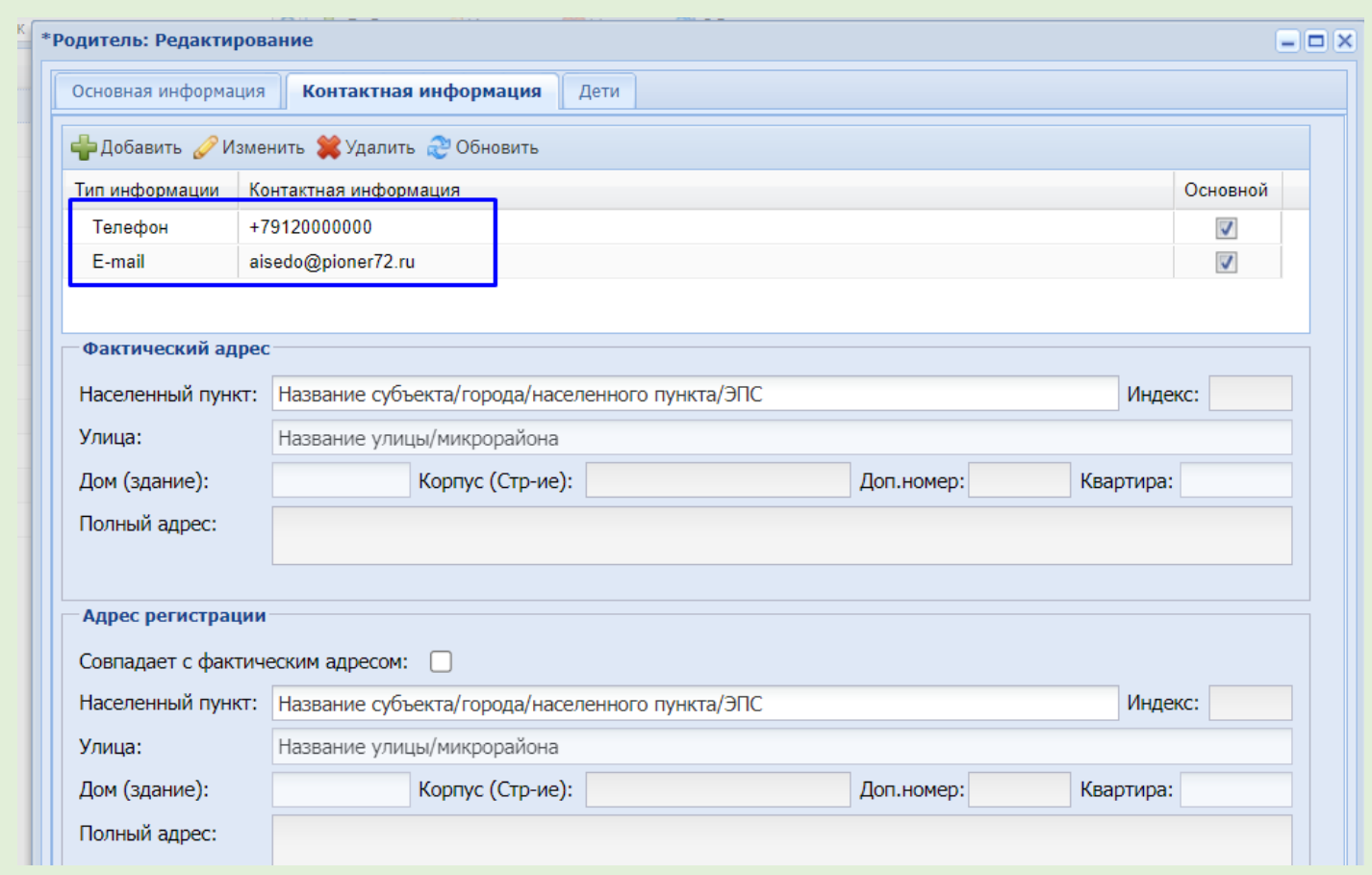

Примечание: номер телефона и электронный адрес, должны быть актуальными. В случае введения одного и того же номера или электронного адреса разным детям, при зачислении, система выдает ошибки. Прошу учесть данную информацию при актуализации данных.

### <span id="page-28-0"></span>**Вкладка «Дети»**

В данной вкладке будут отображаться все дети, которые прикреплены к данному родителю.

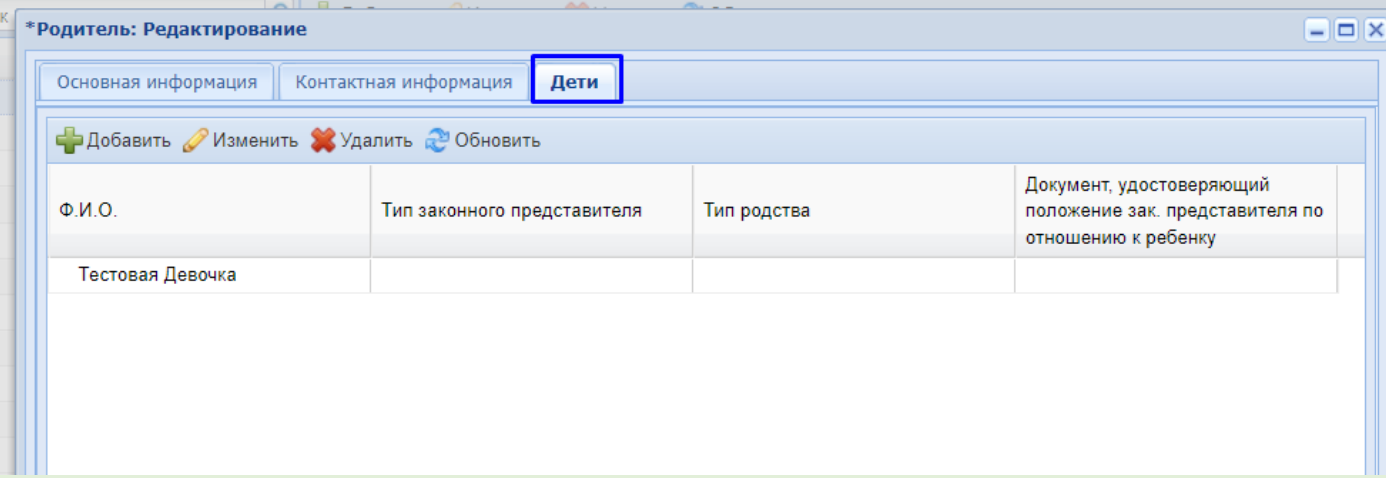

<span id="page-28-1"></span>После проверки и актуализации всех данных в данном Профайле, необходимо нажать кнопку «сохранить»

# *3.Примеры ошибок*

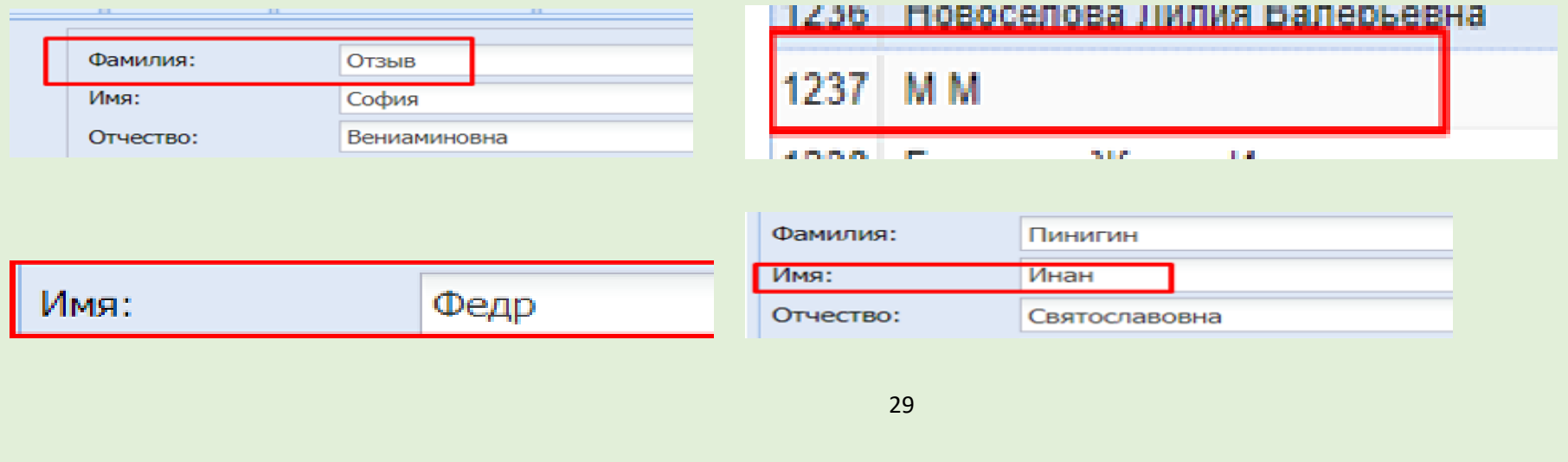

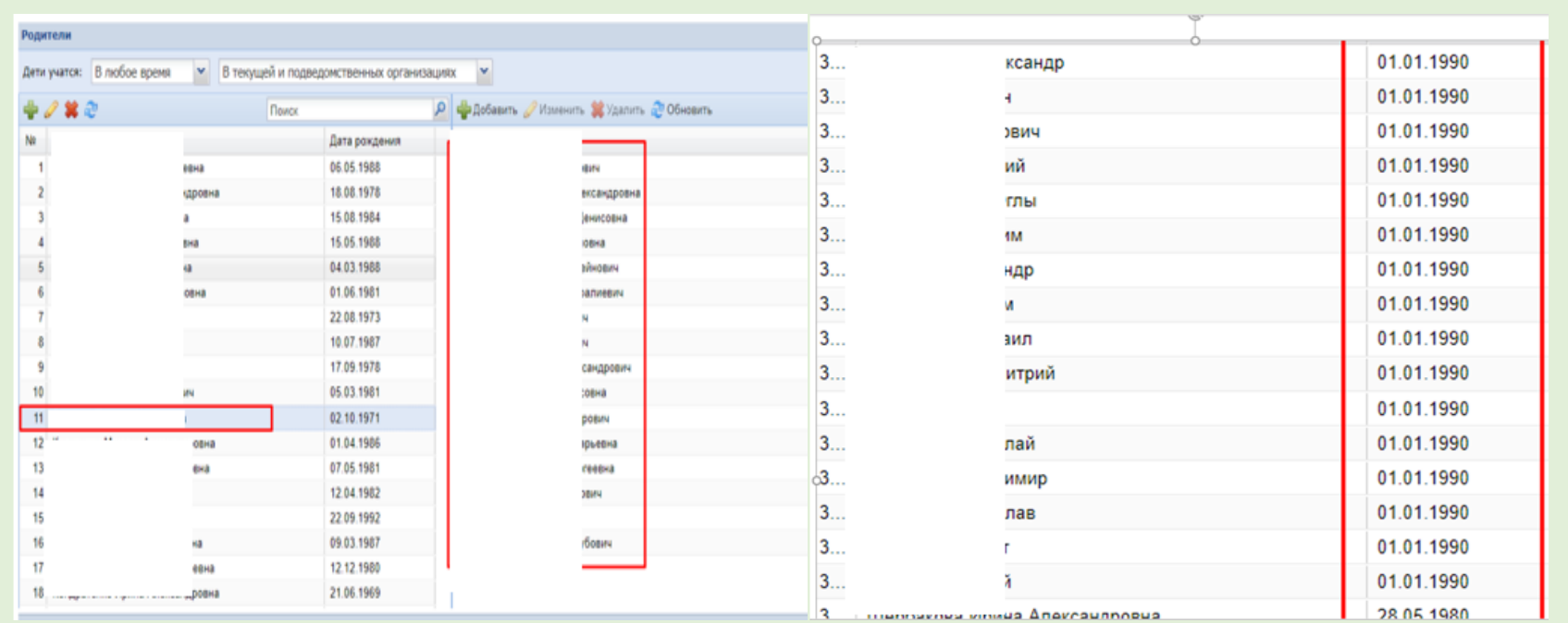

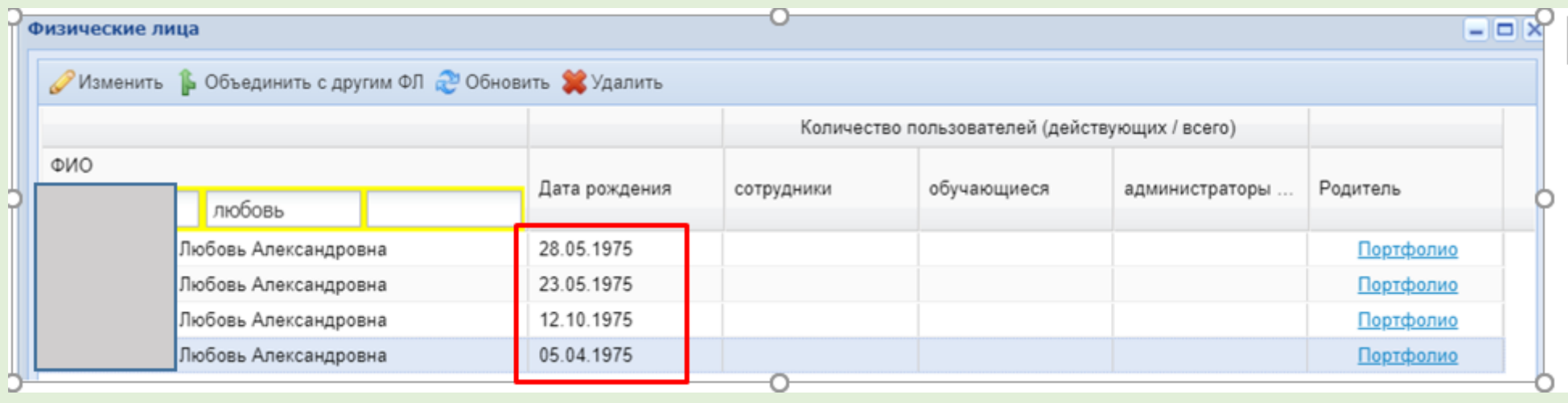

# **Реестр заявлений**

<span id="page-30-0"></span>Все заявления обучающихся, которые находятся в Реестре заявлений, должны иметь актуальный статус.

- Если ребенок обучается в текущем периоде, то статус Заявления должен быть «Зачислен/ Участвует в программе».

- Если ребенок завершил обучение, то необходимо в реестре изменить статус Заявления на «Архивное/успешно».

Все заявления прошлых учебных периодов (19/20, 20/21, 21/22) должны иметь статус «Архивное/успешно».

### *1.Алгоритм входа в Реестр, установка фильтров*

<span id="page-30-1"></span>Вход осуществляется через Пуск – Зачисление - Реестр заявлений

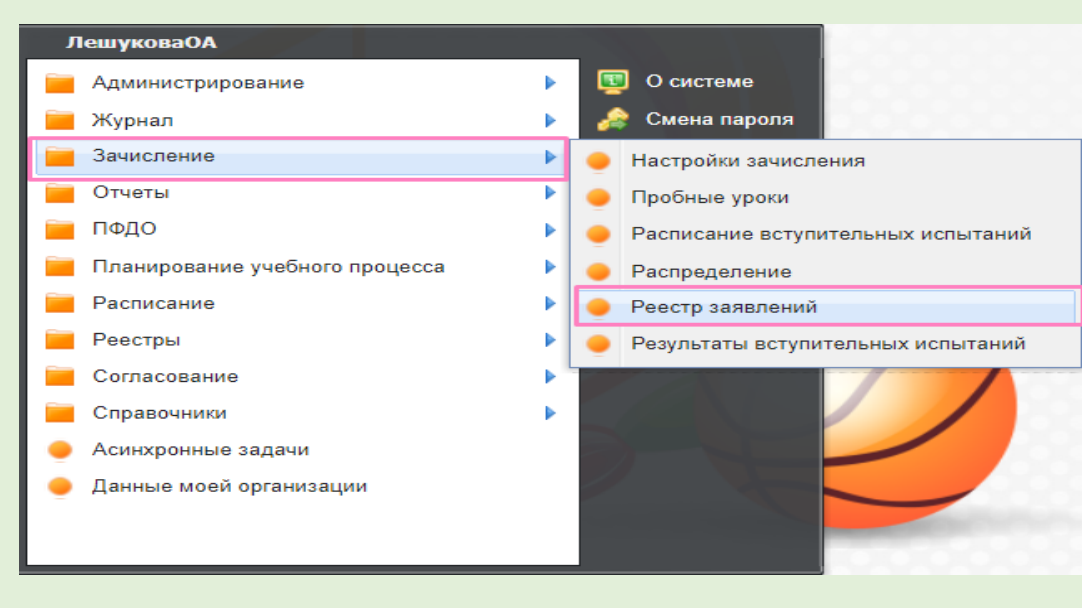

### Откроется окно «Реестр заявлений»

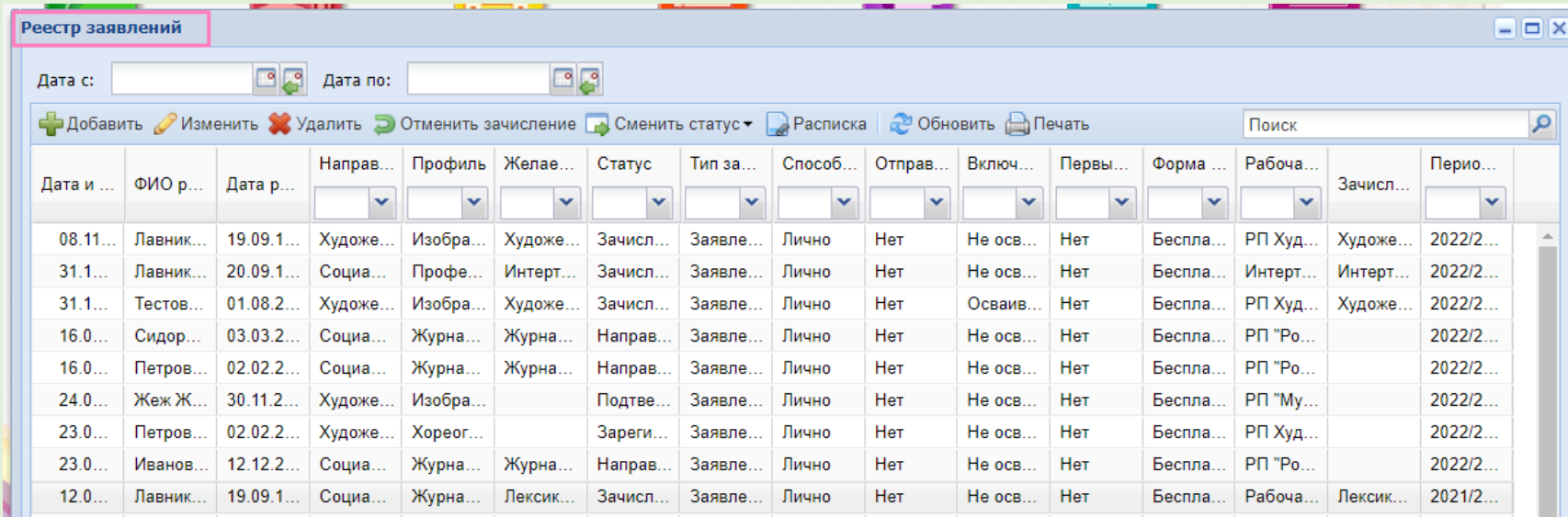

### В данном окне находим фильтр «период обучения»

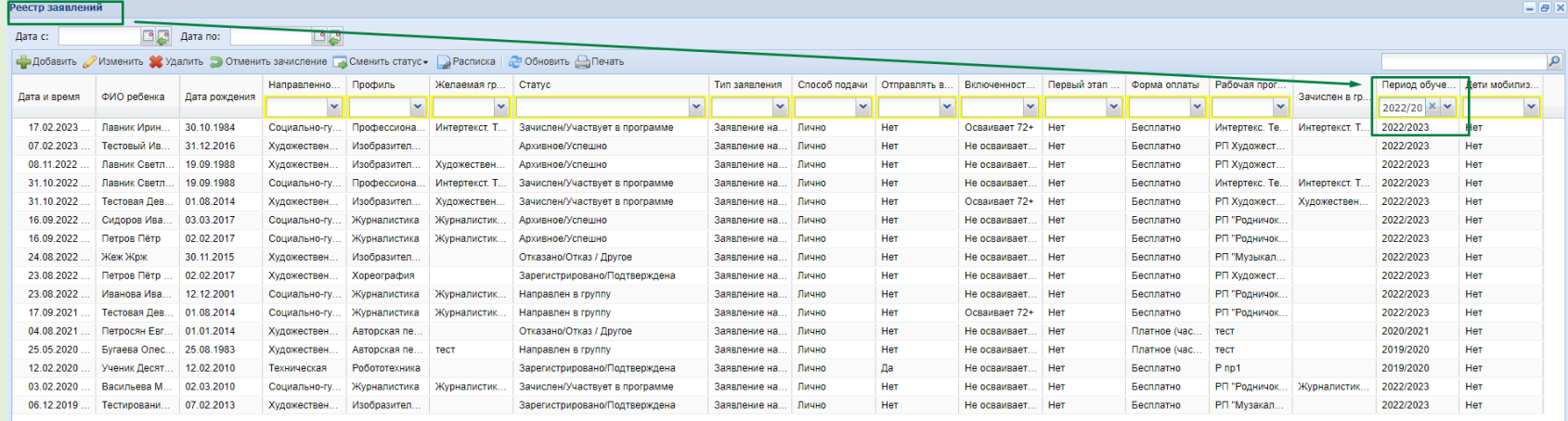

Ваша задача, актуализировать все заявления текущего и прошлых периодов. Выбираем через фильтр период (19/20, 20/21, 21/22) и проверяем все заявления. Заявления в статусе «Зачислен/Учувствует в программе» необходимо перевести в статус «Архивное/успешно». При выборе текущего периода, необходимо проверить заявления обучающихся, у которых уже закончился срок обучения и перевести заявления в статус «Архивное/успешно». Заявления, которые имеют статус «Зарегистрировано/Подтверждена», «Направлен в группу» должны быть переведены в статус «Зачислен/Участвует в программе» или «Архивное/успешно».

### *2.Изменение статуса Заявления в реестре заявлений*

<span id="page-32-0"></span>Для проставления статуса «Архивное» необходимо выделить нужное заявление и нажать на верхней панели «сменить статус».

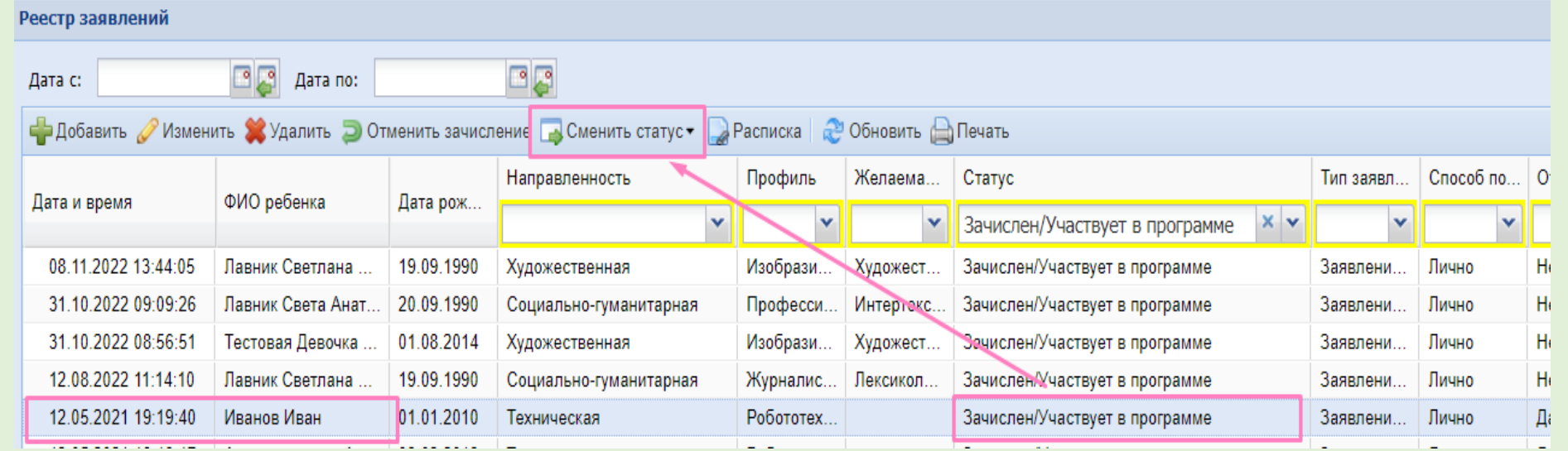

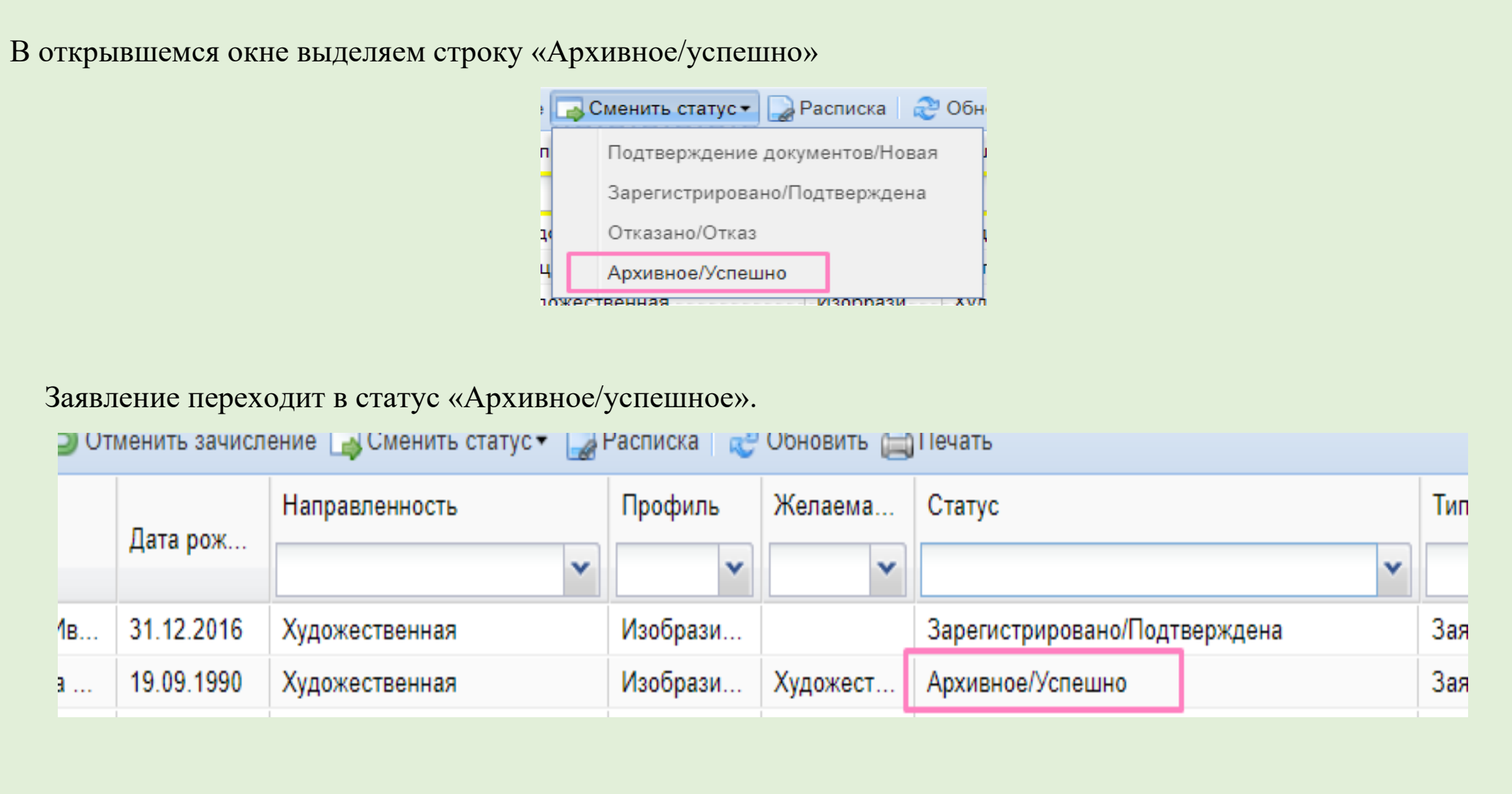

При возникновении различных ошибок, необходимо сделать снимки ошибок и направить запрос в Ситуационный центр (**e-mail: [aisedo@pioner72.ru\)](mailto:aisedo@pioner72.ru)** 

В запросе обязательно указать наименование учреждения, ФИО обучающегося и снимок(скриншот) ошибки.